# FLEX3015热敏电阻采集模块用户手册

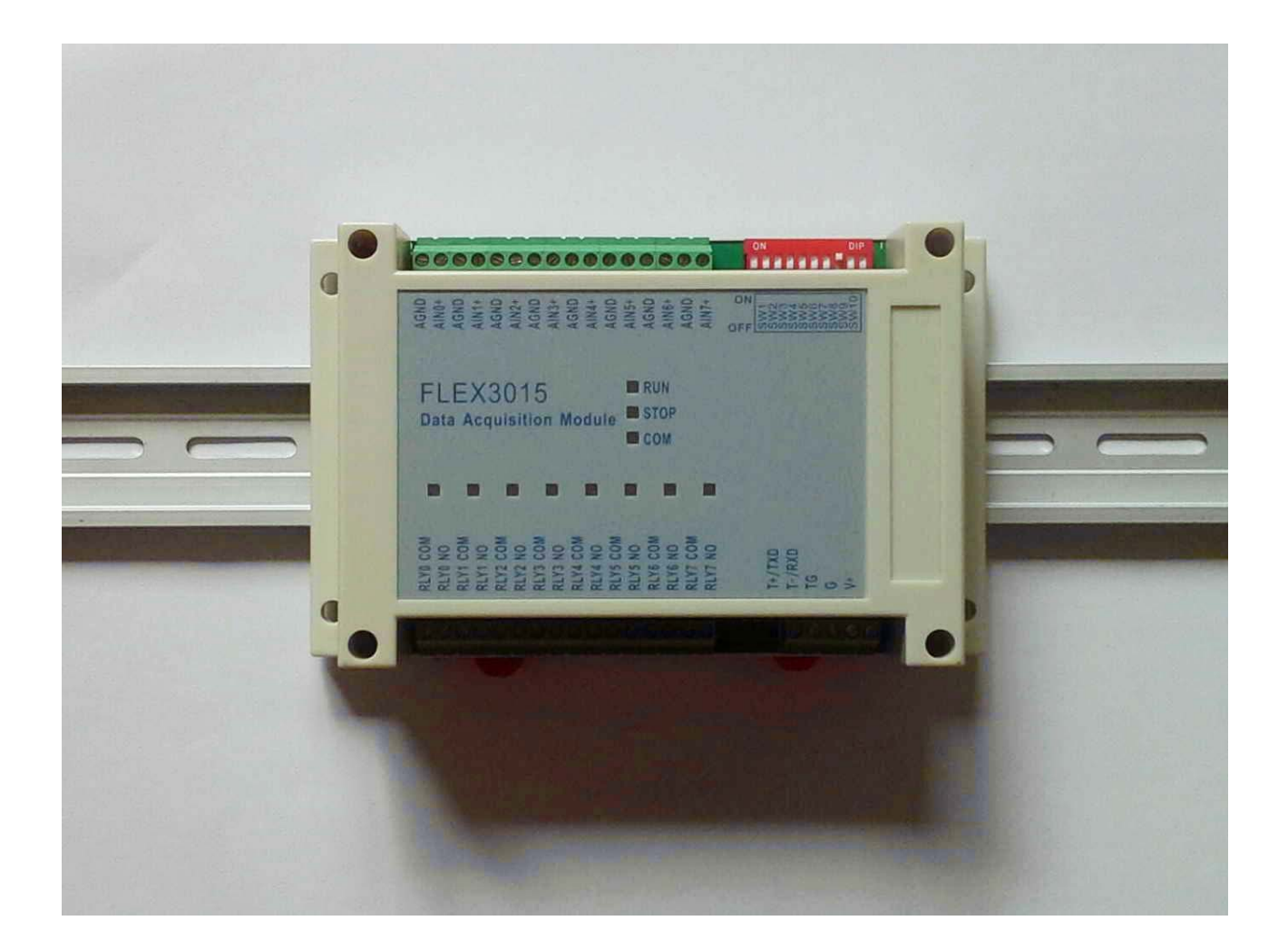

 $-2-$ 

## 目 录

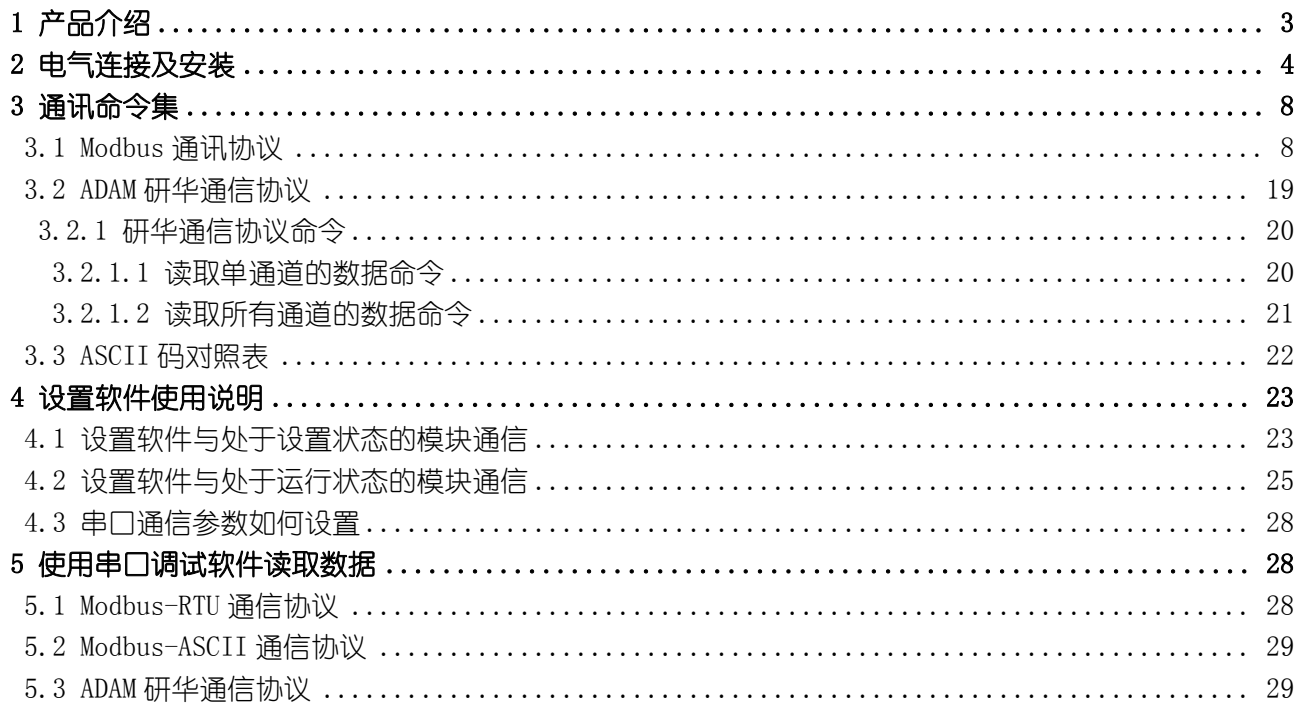

# <span id="page-2-0"></span>1 产品介绍

FLEX-3015 模拟量采集模块是 FLEX-3000 系列智能测控模块之一, 广泛应用于各种工业现场, 提供了 模拟量信号的采集以及转换,线性处理并转换成线性化的数据值,经 RS-485 总线传送到控制器。FLEX-3015 具有八个测量通道,可订制为各种型号的热敏电阻,0-1V,0-5V,0-10V,0-10mA,0-20mA,4-20mA 等常用模拟 量输入通道。模块内部各处理单元之间提供了 1500V 的电气隔离,有效的防止模块因外界高压冲击而损坏, 为工厂自动化以及楼宇自动化提供了高效的解决方案。模块主要特点如下:

- 8 通道模拟量输入
- · 输入信号支持各种型号的热敏电阻,0-1V,0-5V,0-10V,0-10mA,0-20mA,4-20mA(需订货时说明)
- 宽电压范围输入 $(18-36V)$  DC), 功耗低
- · RS-485 网络连接,支持 Modbus RTU/ASCII 协议
- · 内置看门狗,运行稳定可靠
- 安装方便, 标准导轨卡装或螺钉固定
- · 宽温度范围运行

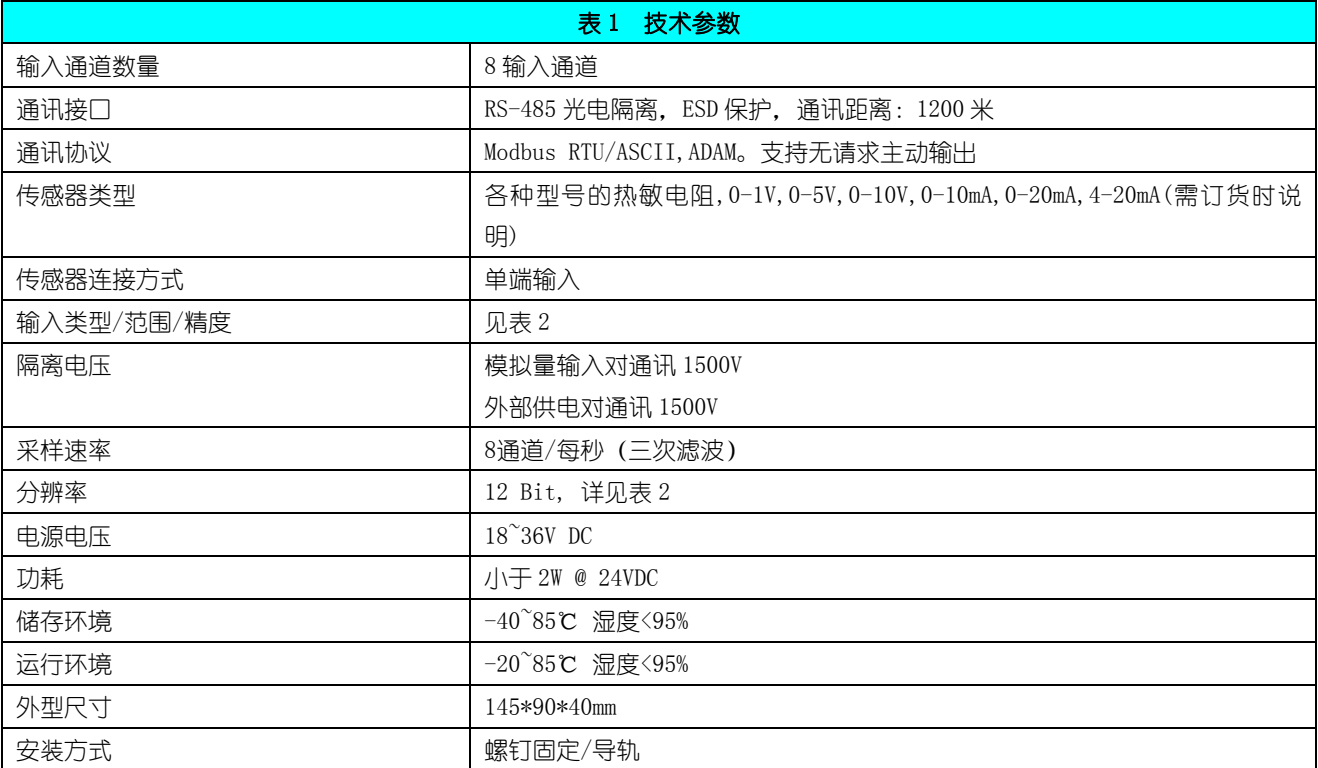

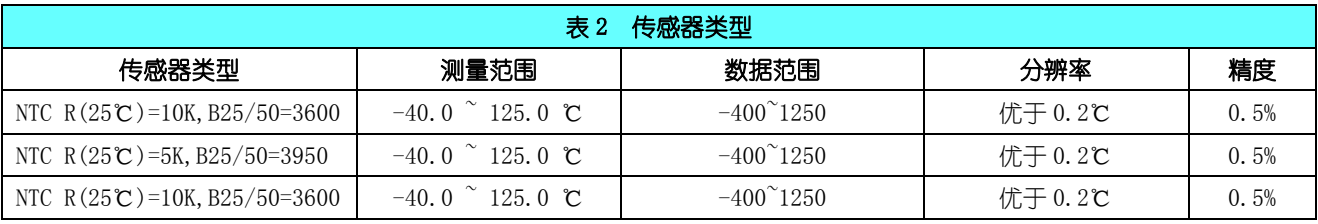

大连哲勤科技有限公司 联系电话: 0411-66831953 13795113856 传真: 0411-39855398  $\mathbb{M}_{\text{II}}$ : http://www.infwin.com 邮件: infwin@163.com  $\mathbb{Q}Q:617165508$  - 3 -

### **[http://www.infwin.com](http://www.infwin.com/)**

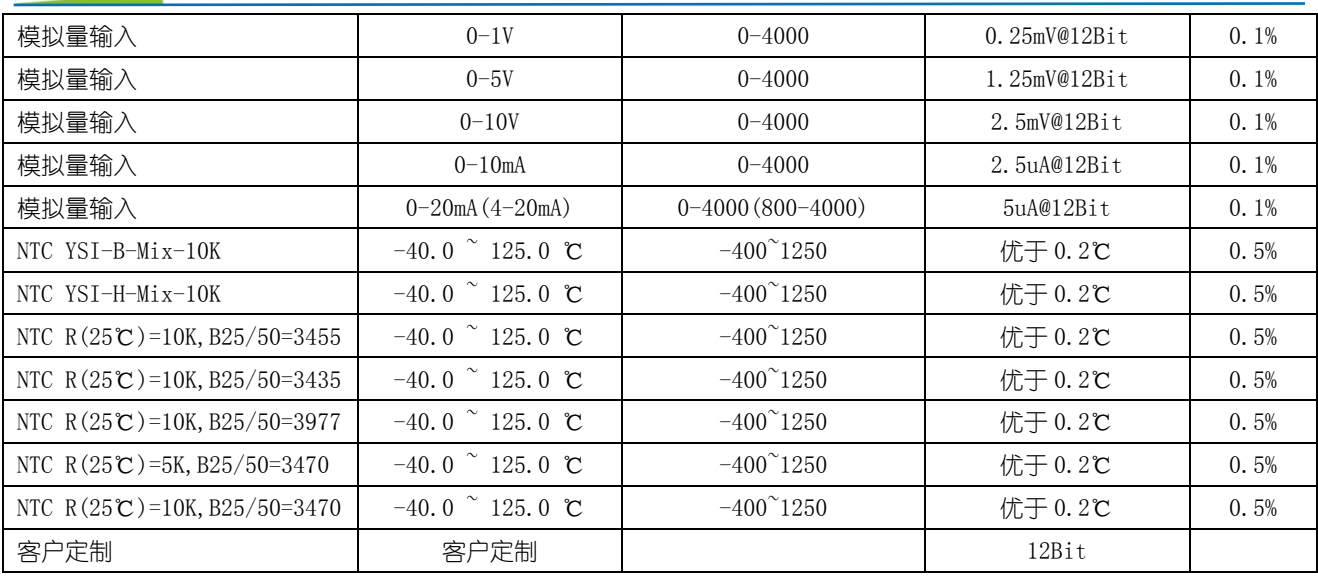

# <span id="page-3-0"></span>2 电气连接及安装

外形尺寸

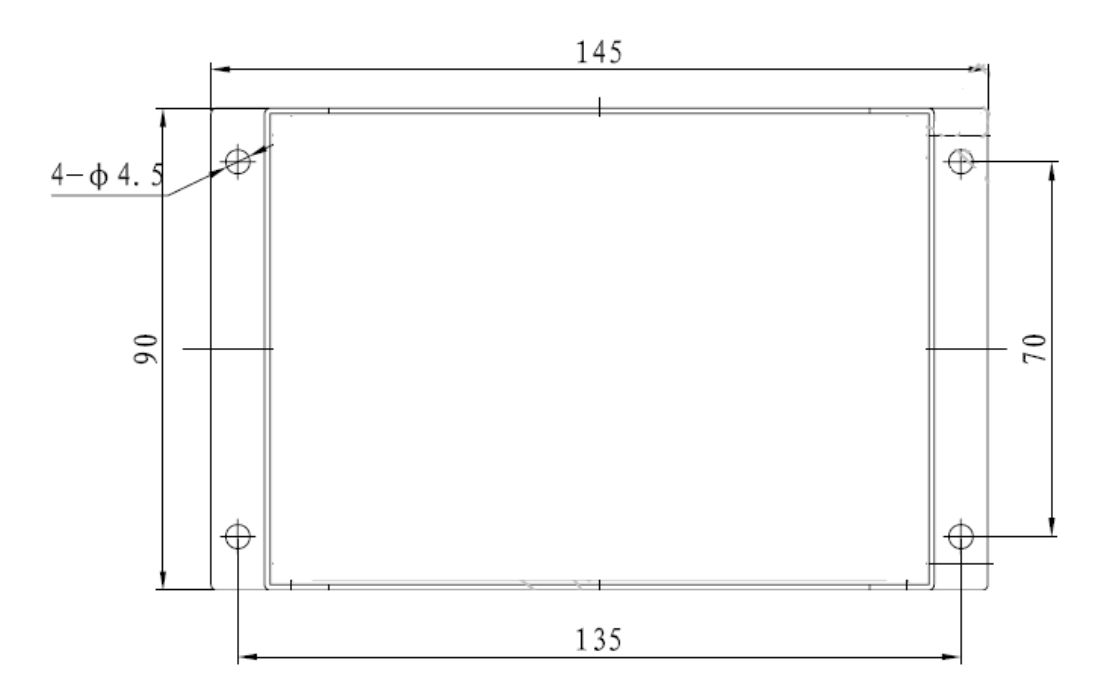

端子说明

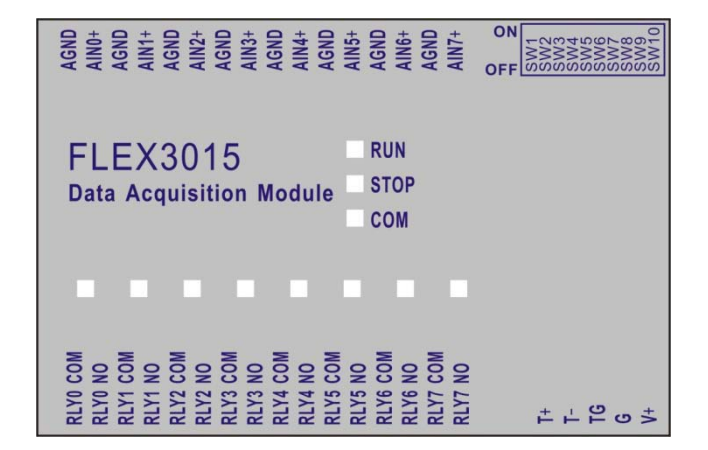

#### 图2 接线端子

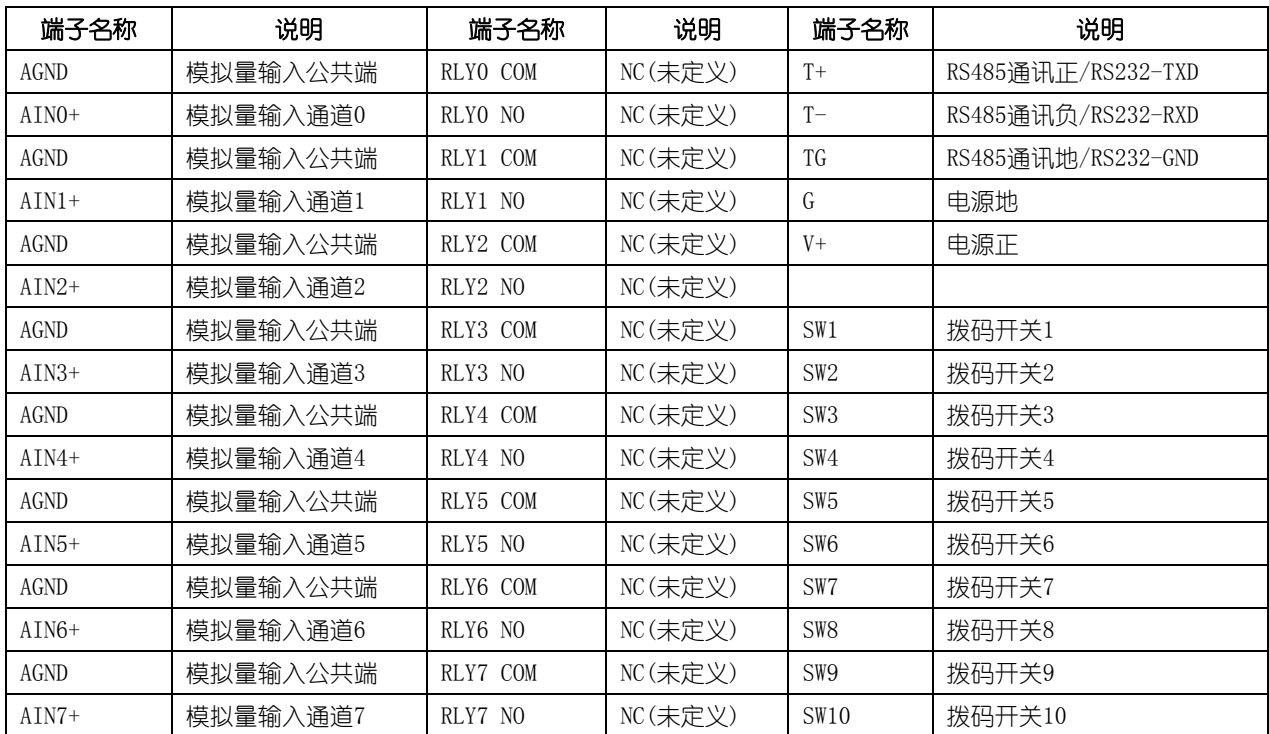

#### 拨码开关

模块具有一个 10 位的拨码开关,拨码开关第 1-8 位:用于设置 Modbus 地址,可设置范围为 1-255。

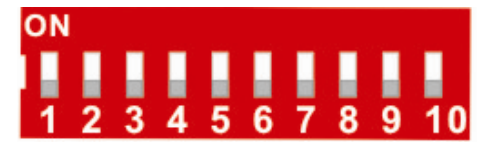

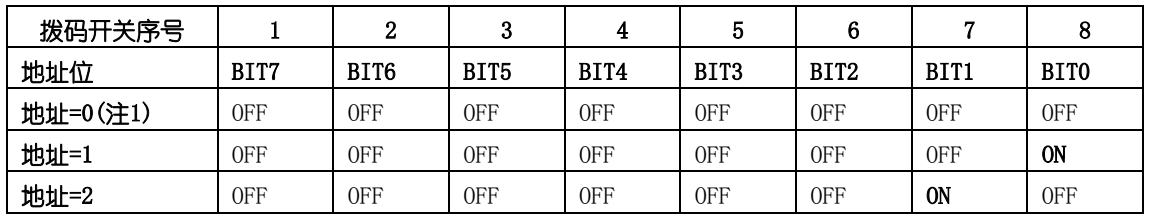

大连哲勤科技有限公司 联系电话: 0411-66831953 13795113856 传真: 0411-39855398 网址: http://www.infwin.com 邮件: infwin@163.com  $QQ:617165508$  - 5 -

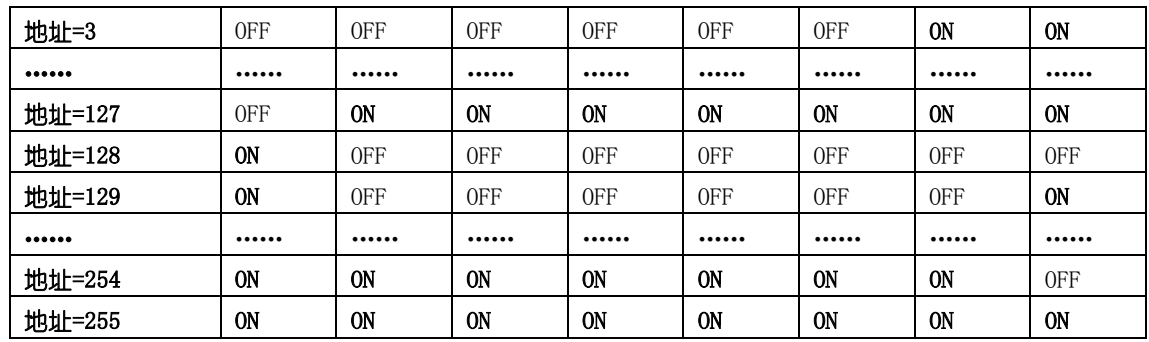

注: 当拨码开关全部为 OFF 时, 模块的地址由内部寄存器设置, 详见通信协议章节。

第 9,10 位用于设置模块的运行状态。具体如下:

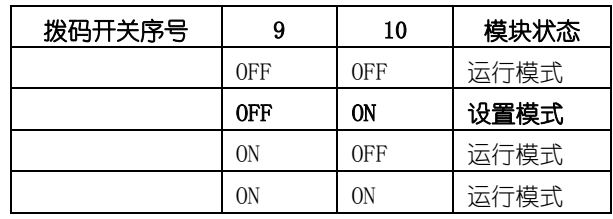

模块处于设置模式时,模块的 Modbus 地址默认为 0, 通信配置默认为: 9600, N, 8, 1 (9600bps, 无校 验位,8 个数据位,一个停止位),通信协议默认为 Modbus-RTU, 以方便用户与模块进行通信。这是设置 模式与运行模式的唯一区别。

运行模式时,如果模块的外部拨码开关设置的 Modbus 地址为 0, 则实际的 Modbus 地址由模块内部的 地址寄存器决定;如果模块的外部拨码开关设置的 Modbus 地址不为 0,模块的 Modbus 地址由拨码开关第 1-8 位(或模块内部寄存器)决定;通信配置(波特率,校验位,通信协议)由模块内部寄存器的设置。

#### 电源连接(供电为 18-36V 宽范围直流,建议使用 24V 直流电源)

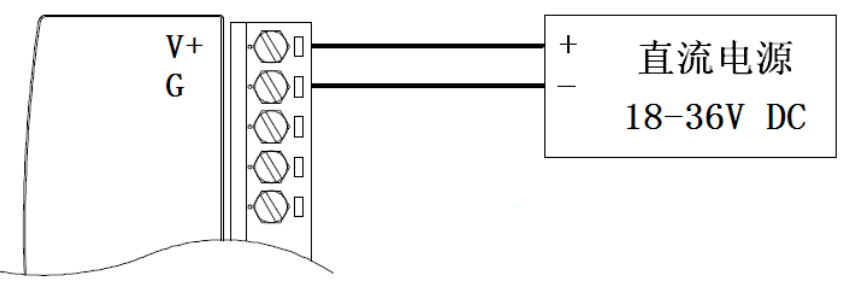

#### 图3 电源接线

注:可连接 18~36V 直流电源供电, 但电源功率必须满足模块要求。如在标准 24V 供电的情况下, 模块功耗小于 2W, 在选择电源时要选择大于 2W 的 电源模块。当为多个模块供电的情况下,电源功率应大于(2W\*模块数)。

#### 传感器连接

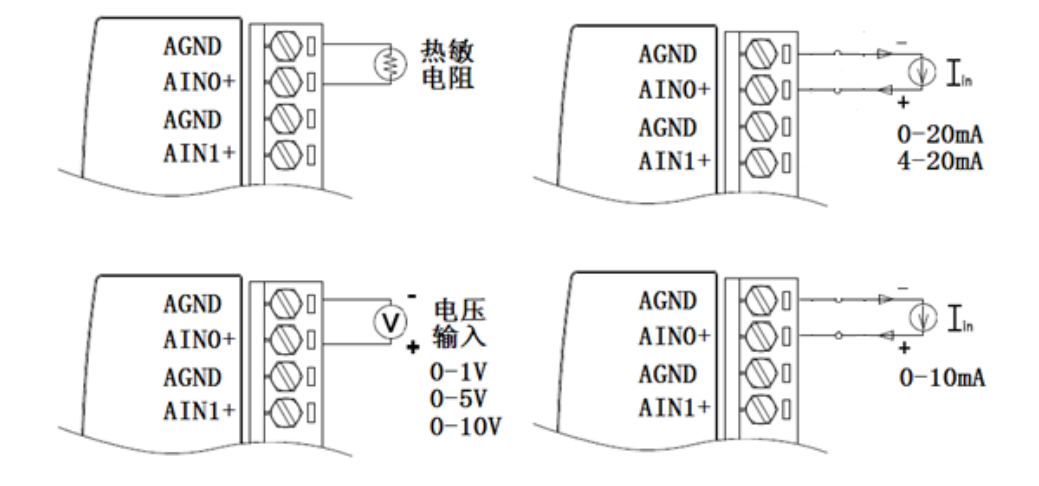

图4 传感器接线(请根据订货型号连接输入信号)

#### 通讯连接

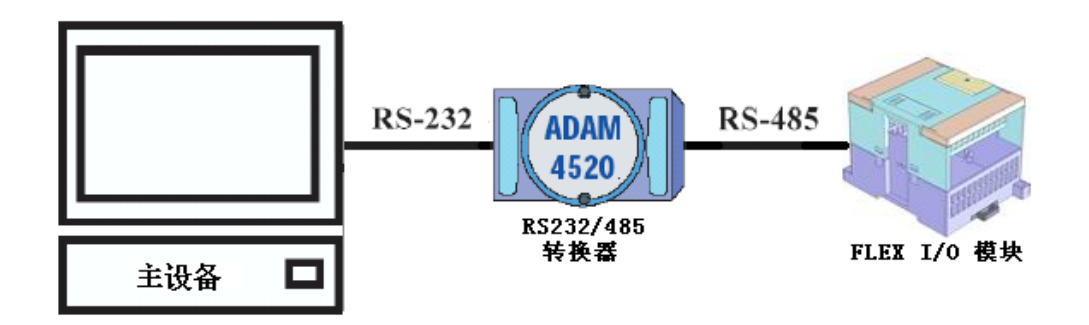

#### 图5 主设备与模块通过RS232/RS485转换器连接

注:图中 RS232/485 转换器使用 ADAM4520 作为示意,可根据需要自行选择。

#### RS485 接口连接:

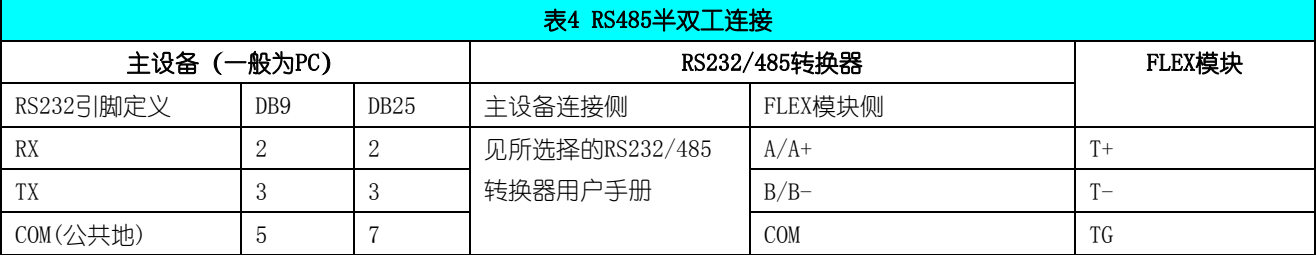

RS232 接口连接:

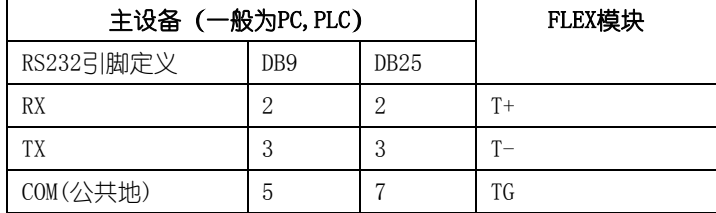

注 1: 终端电阻应根据通讯电缆的特性阻抗选择, 一般情况下选择 Rt=120Ω

注 2: 通讯电缆的屏蔽层可与 FLEX 模块通讯地 (TG) 连接

#### 选型订购

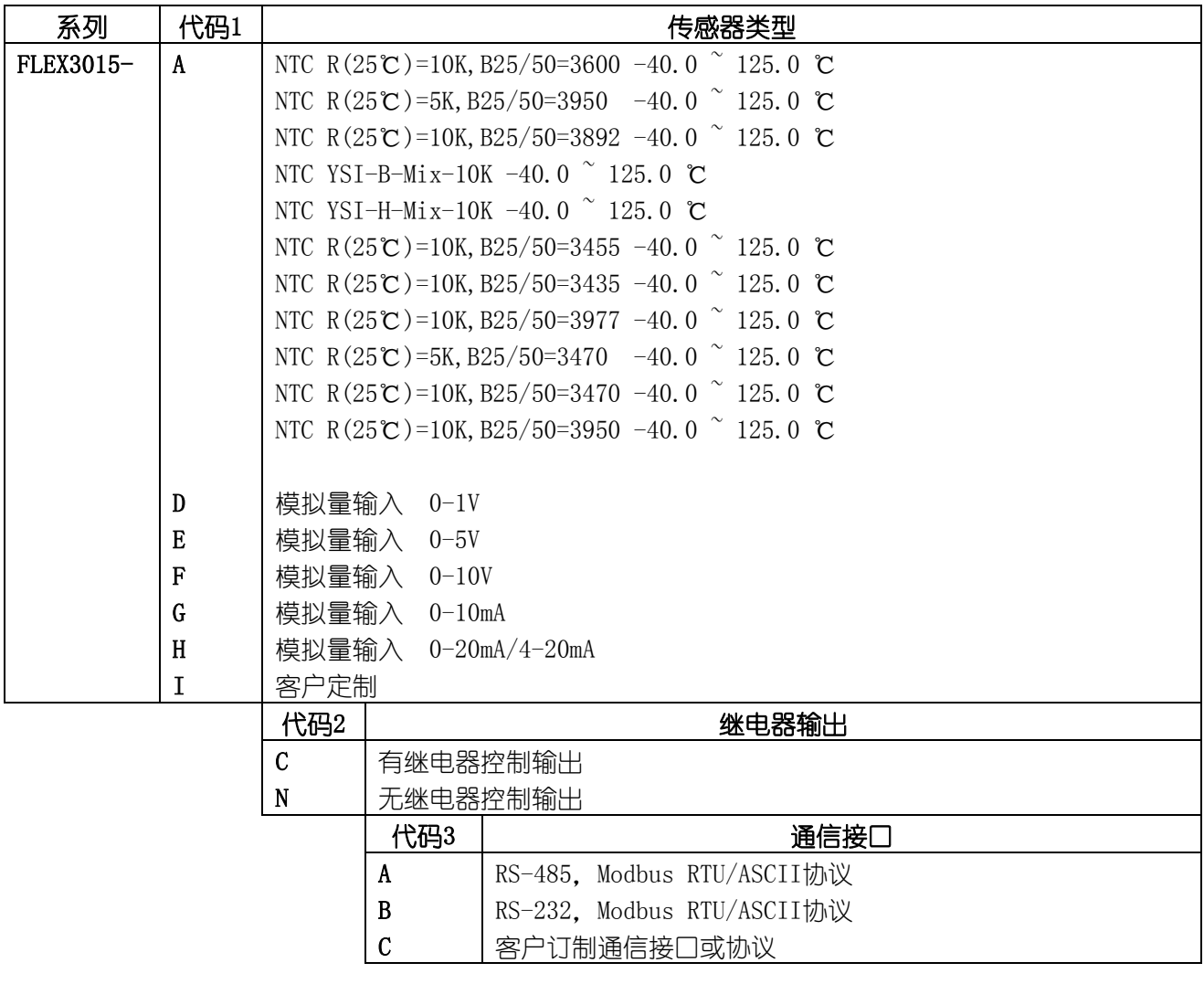

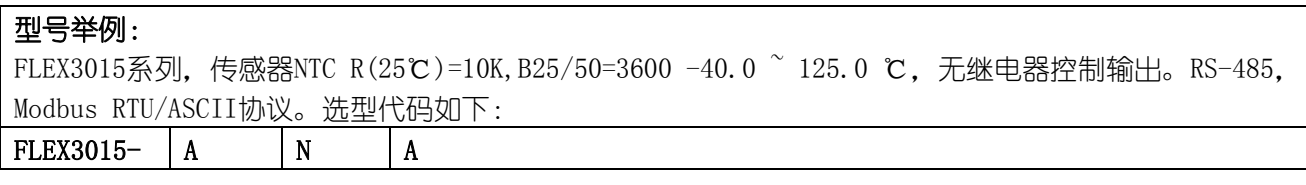

# <span id="page-7-0"></span>3 通讯命令集

### <span id="page-7-1"></span>3.1 Modbus 通讯协议

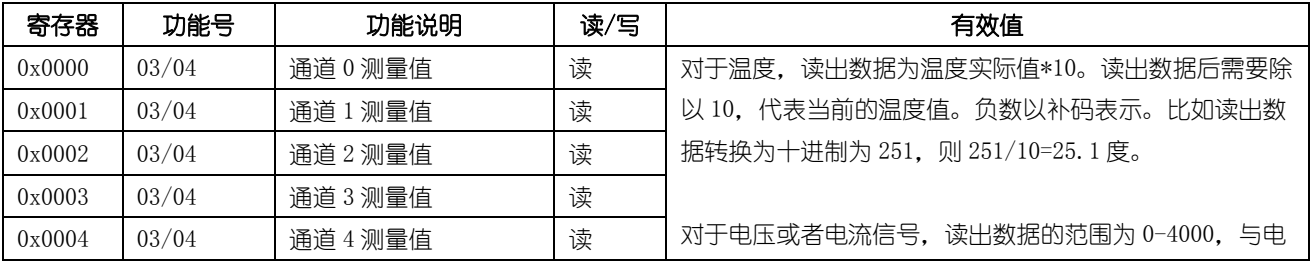

#### ENDEAVOUR

### **[http://www.infwin.com](http://www.infwin.com/)**

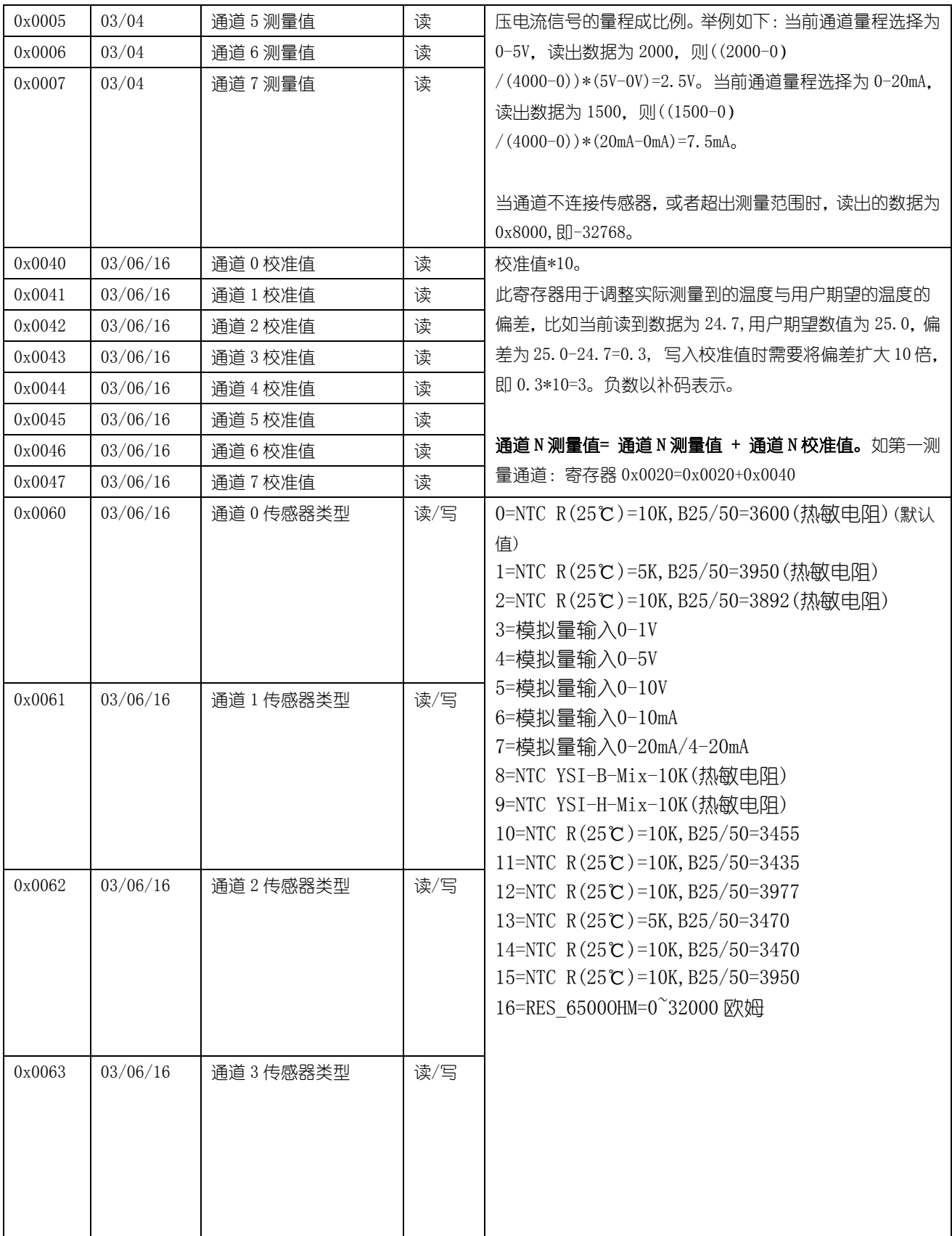

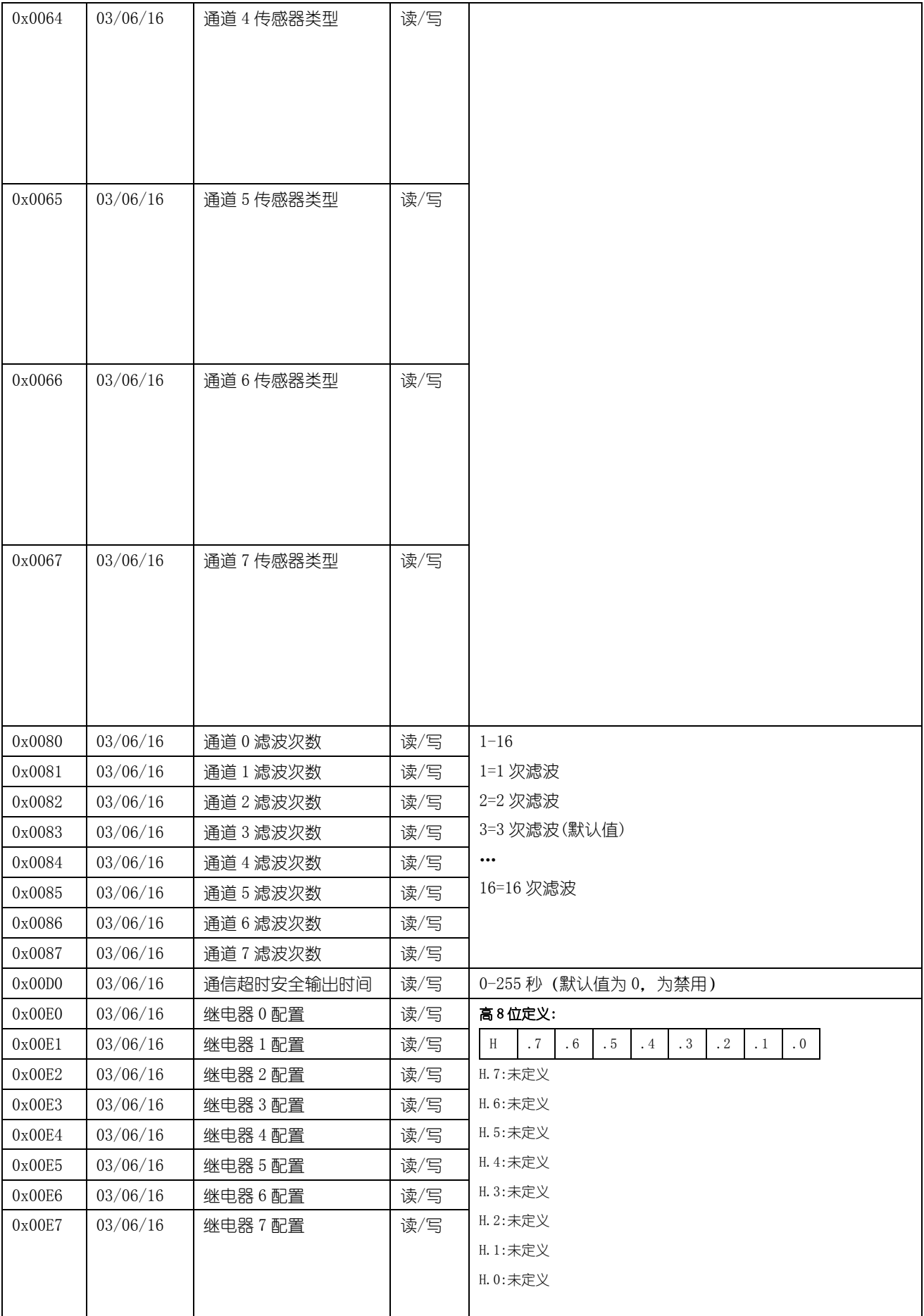

大连哲勤科技有限公司 联系电话: 0411-66831953 13795113856 传真: 0411-39855398 网址: http://www.infwin.com 邮件: infwin@163.com  $QQ:617165508$  - 10 -

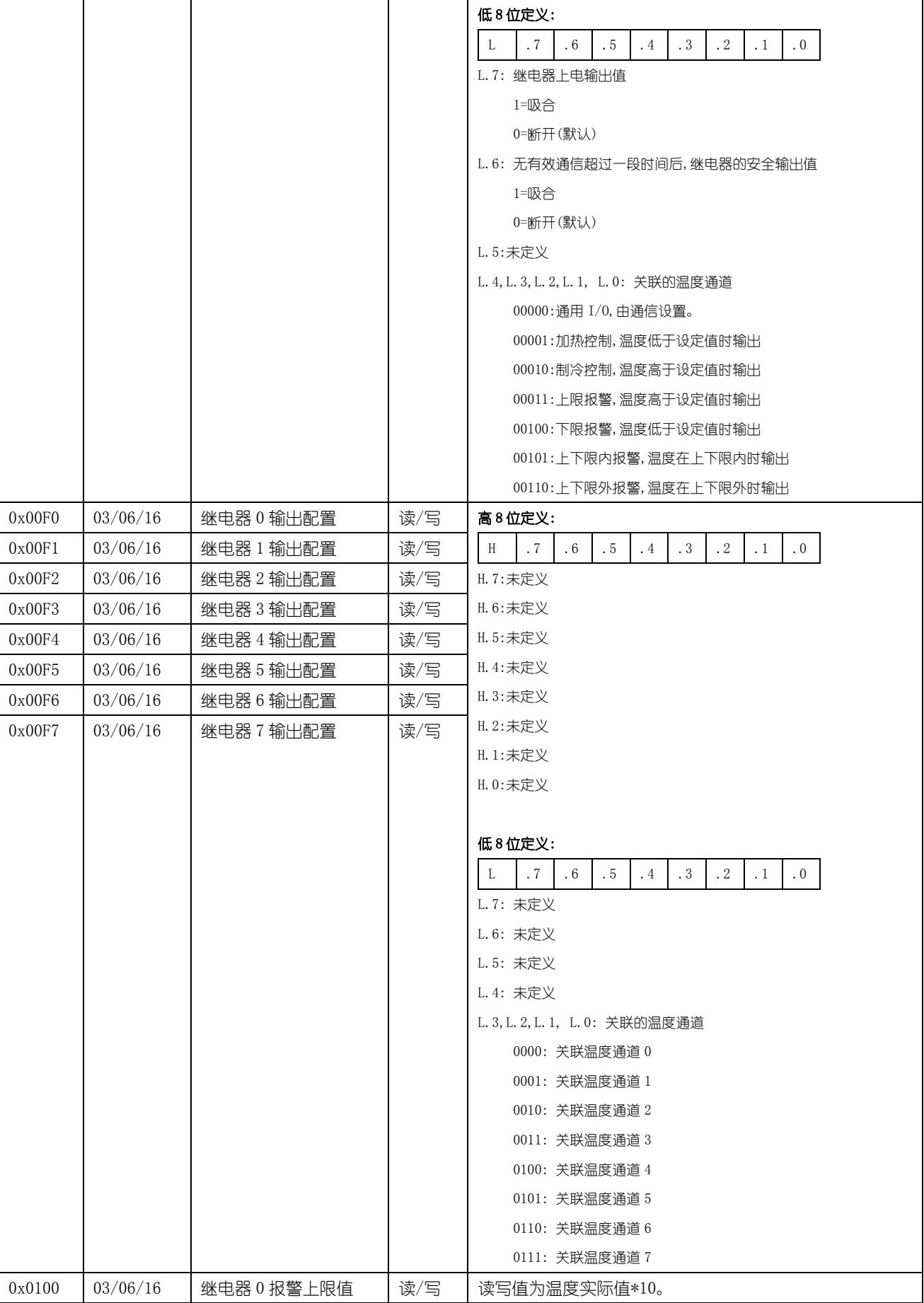

#### ENDEAVOUR

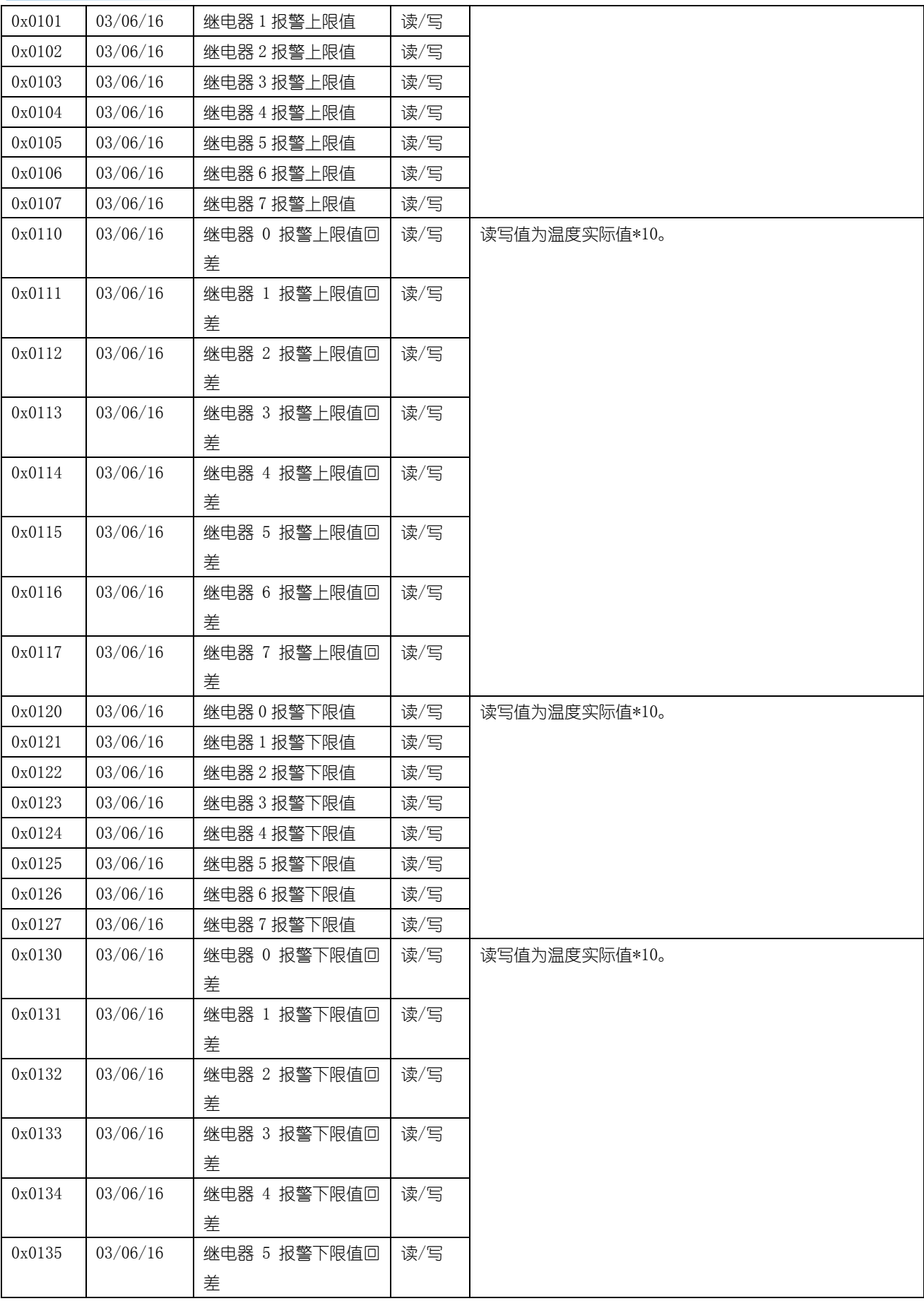

#### ENDEAVOUR

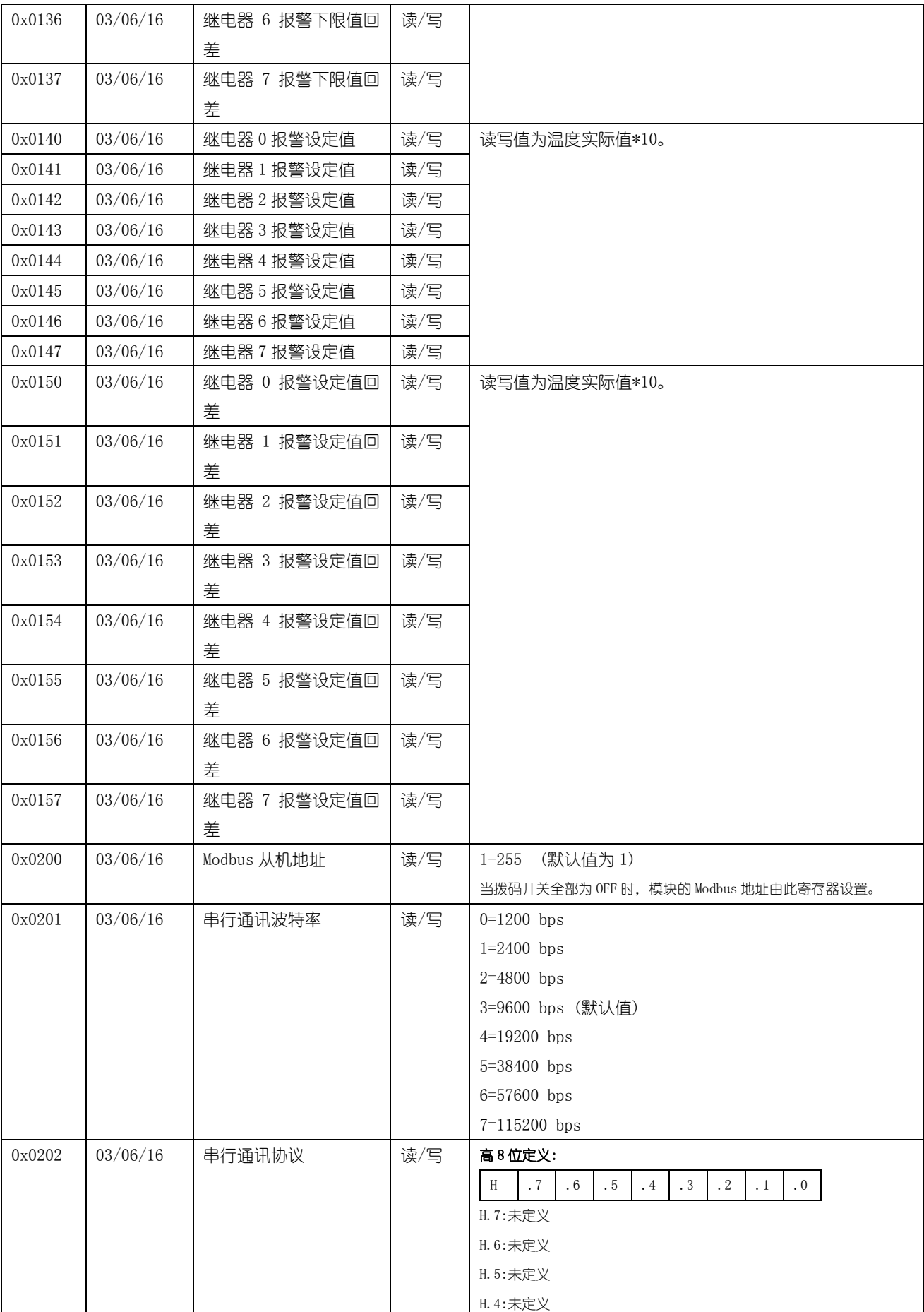

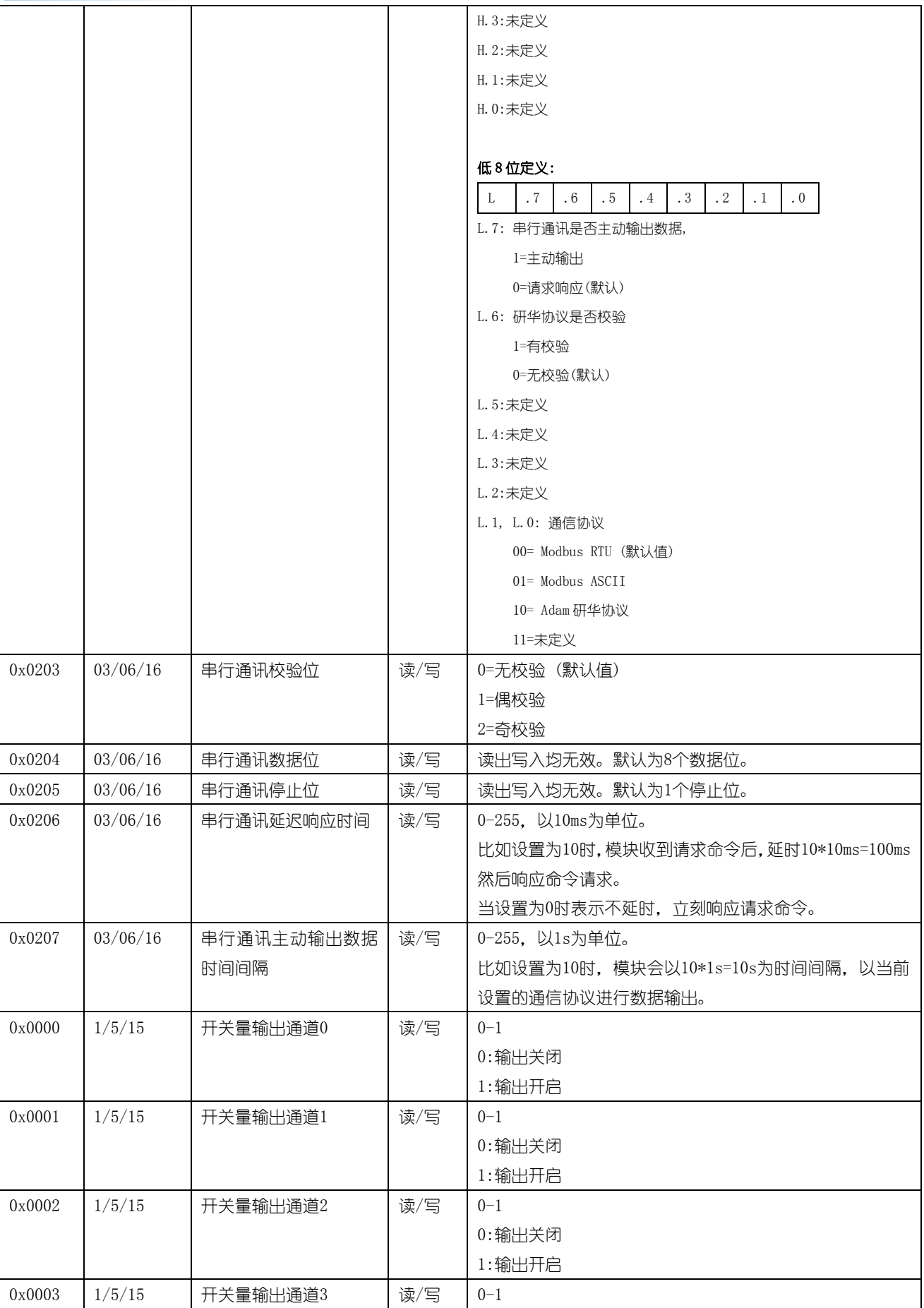

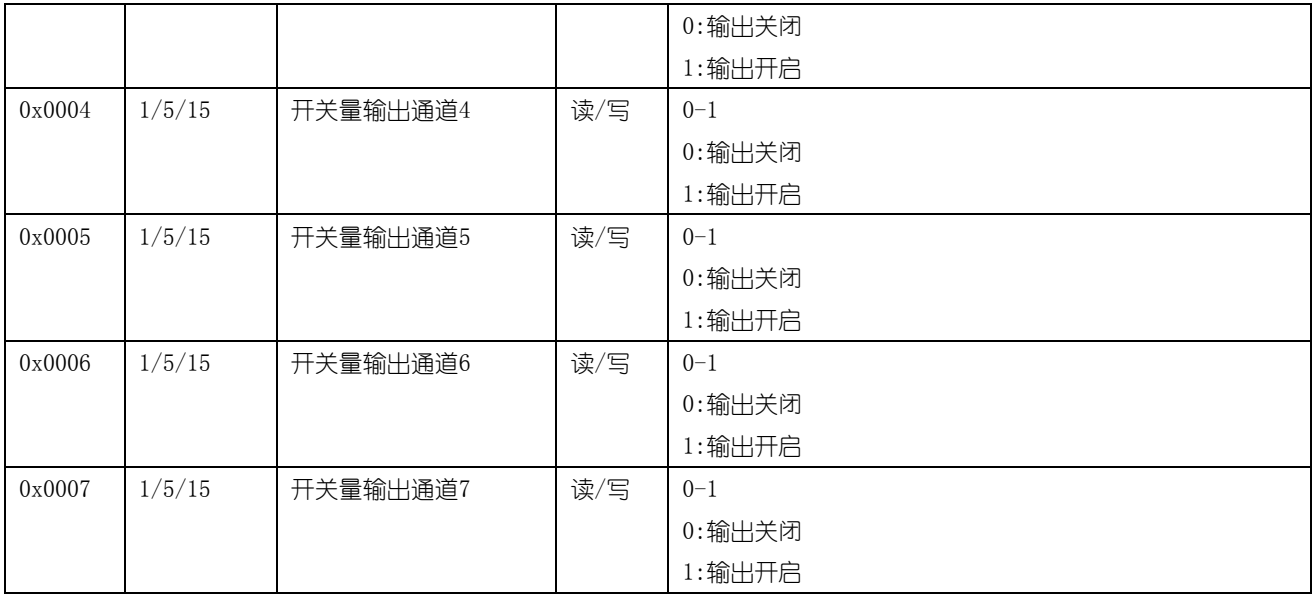

通信例 1: 以读取 8 通道数据 (下表中红色粗体) 为例。通信前请先确认模块的 Modbus 地址, 通讯配置默 认为: 9600, N, 8, 1 (9600bps, 无校验位, 8 个数据位, 一个停止位)

举例: 读寄存器 0x0000H-0x0007H, 即 8 通道测量值 (负值按补码表示)

#### 测量值寄存器:

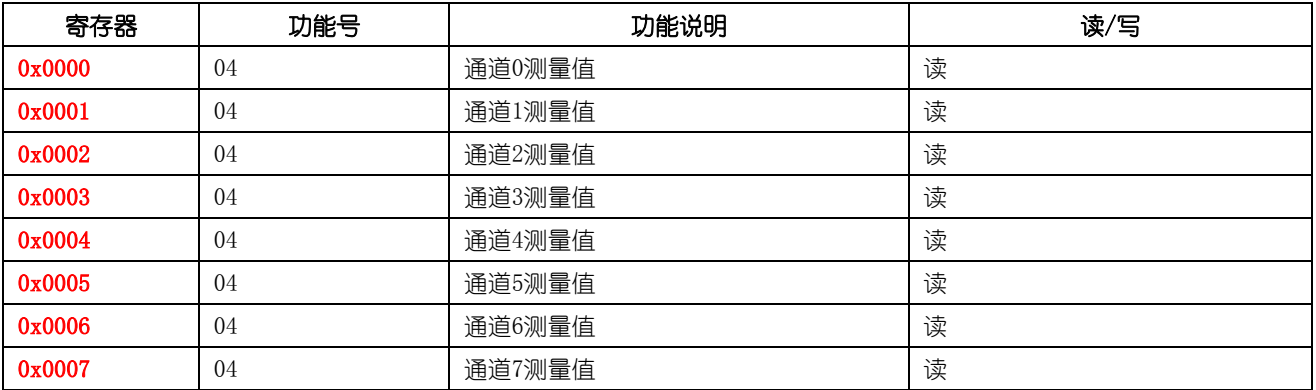

#### Modbus-RTU 数据格式

#### 请求:01 04 00 00 00 08 F1 CC(8 个字节)

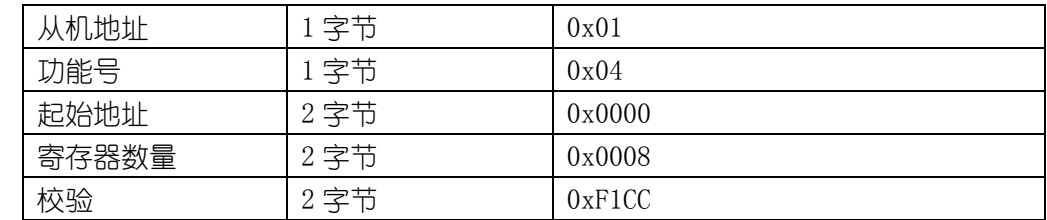

#### 响应: 01 04 10 07 CF 80 00 80 00 80 00 80 00 80 00 80 00 80 00 43 3C (21个字节)

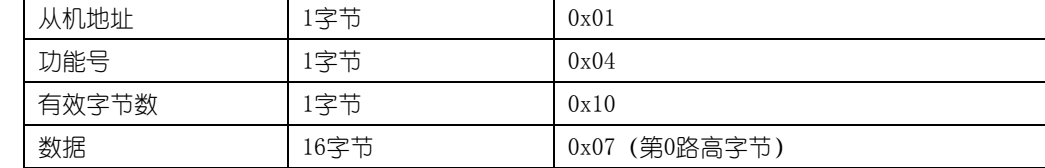

大连哲勤科技有限公司 联系电话: 0411-66831953 13795113856 传真: 0411-39855398 网址: http://www.infwin.com 邮件: infwin@163.com  $QQ:617165508$  - 15 -

 $//-----$ 

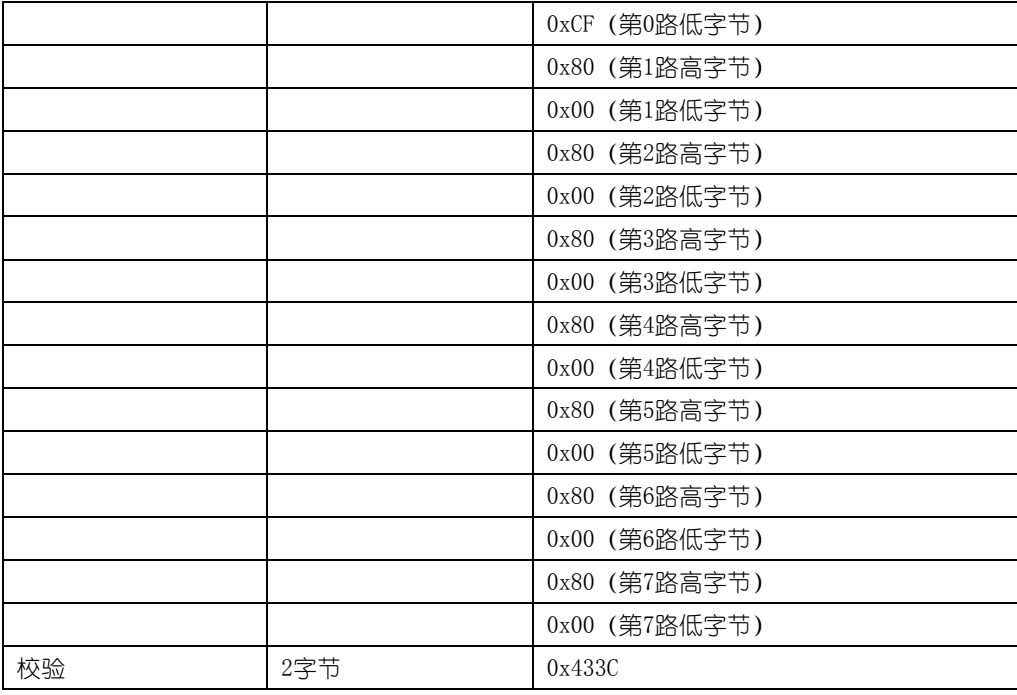

在 RTU 模式中采用 CRC(循环冗余检测)校验。具体的方法是将信息域中地址域、功能码、数据域的所 有字节按规定的方式进行位移并进行 XOR(异或)计算,得到 2 字节的 CRC 码。校验码在信息帧作为一连续 的流进行传输。从站在收到该信息帧时按同样的方式进行计算.并将结果同收到双字节校验码比较,如果 一致就认为通信正确,否则认为通信有误,从站将发送错误应答。以下为校验的示意程序。

当接收到设备返回的 21 个字节数据后, 进行以下 crc 计算操作, 其中 num (输入参数 2) = 21

//CRC 计算 C51 语言函数如下 //输入参数 1: snd, 待校验的字节数组名 //输入参数 2:num,待校验的字节总数(包括 CRC 校验的 2 个字节) //函数返回值:校验失败时返回非 0 值。校验成功返回 0。 //------------------------------------------------------------------------------------- unsigned int calc\_crc16 (unsigned char \*snd, unsigned char num) { unsigned char i, j; unsigned int c,crc=0xFFFF;//crc 初始化为 0xFFFF for  $(i = 0; i \leq num; i++)$ { c = snd[i] & 0x00FF;//待发送的字节和 0x00FF 进行"与"操作 crc ^= c; //crc 与 c 做 "异或"操作, 结果存储于 crc 中 for  $(j = 0; j \le 8; j++)$ { if (crc & 0x0001) //检查 crc 最低位是否为 1 { crc>>=1; //crc 右移一位  $\text{circ}^2$ =0xA001; //crc 与 0xA001 做"异或"操作, 结果存储于 crc 中

```
}
      else 
      {
         crc>>=1; //crc 右移一位
      }
    }
  }
  return(crc);//返回 crc 校验结果
}
```
ENDEAVOUR

得到返回结果为 0 时那么校验成功, 如果校验失败返回为非零值。

```
校验成功后,使用以下公式计算(负值以补码表示):
```

```
第 0 路数据= (0x07*256+0xCF) = 1999
第 1 路数据= ((0xFF*256+0x00)-0xFFFF-0x01) = -32768(未连接传感器的值或者异常值)
```
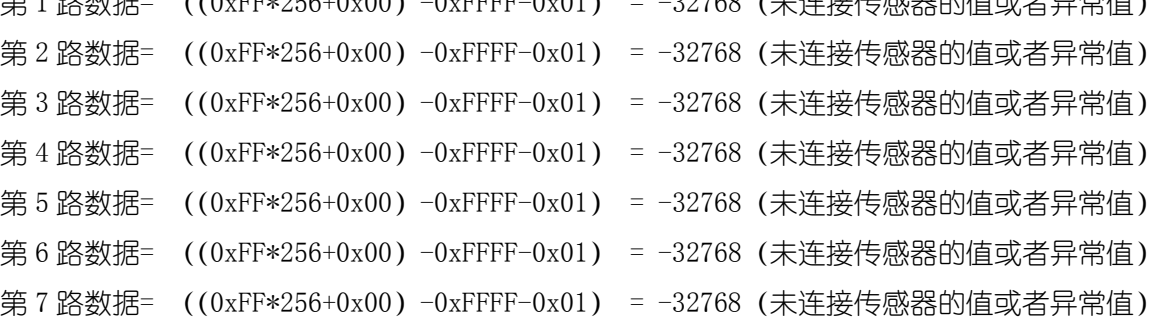

负值的判断与处理:如果返回值的二进制最高位为 1, 那么表明返回的数据是负数, 假设返回的值是 0xFF05 (16 进制, 补码), 那么其二进制表示为: 0b 1111111100000101, 其最高位为 1, 那么表明这个返 回值是负数。处理数值时第一字节高字节为 0xFF,第二字节低字节为 0x 05,那么测量值为((0xFF\*256+0x05)  $-0x$ FFFF $-0x01$ ) = (0xFF05 $-0x$ FFFF $-0x01$ ) = $-251$ 

如果校验不成功,说明传输过程发生错误,应放弃此次采集到的数据,重新采集。

通信例 2:以读取 8 通道继电器输出为例。通信前请先确认模块的 Modbus 地址, 通讯配置默认为: 9600, N, 8, 1 (9600bps,无校验位,8 个数据位,一个停止位)

举例: 读开关量输出寄存器 0x0000H-0x0007H, 即 8 通道继电器输出

#### Modbus-RTU 数据格式

#### 请求:01 01 00 00 00 08 3D CC(8 个字节)

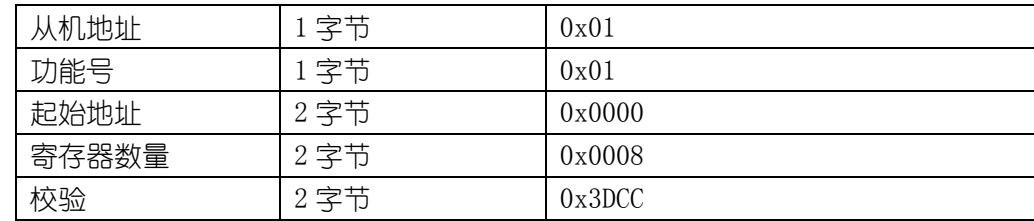

#### 响应:01 01 01 01 90 48(5个字节)

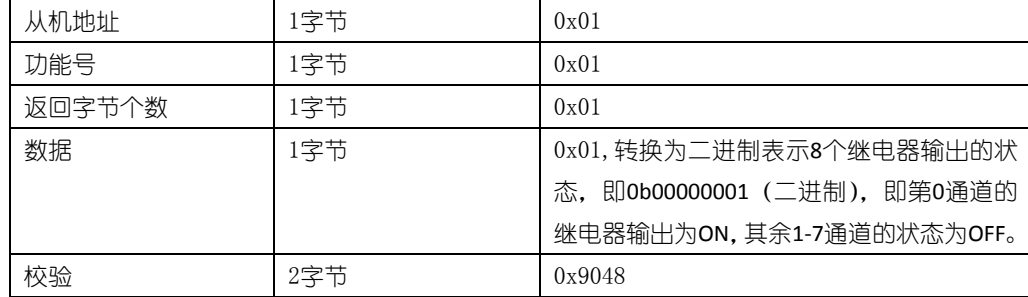

#### Modbus-ASCII 数据格式

呼叫与应答的信息用 16 进制的字符 0~9、A~F 表示, 每两个 ASCII 字符组成一个信息字节, 字符冒号 <:>表示待传递信息的起始处,字符<CR>(回车)、<LF>(换行)表示此信息传送结束。MODBUS 中的 ASCII 码方式多用于实时性要求不高的场合。

#### 请求: :010400000008F3(CR)(LF)

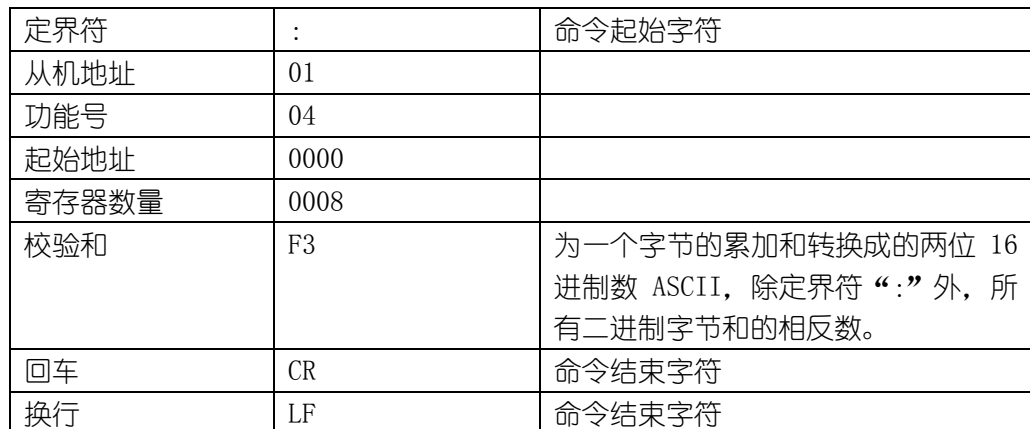

#### 响应::01041007CF800080008000800080008000800095(CR)(LF)

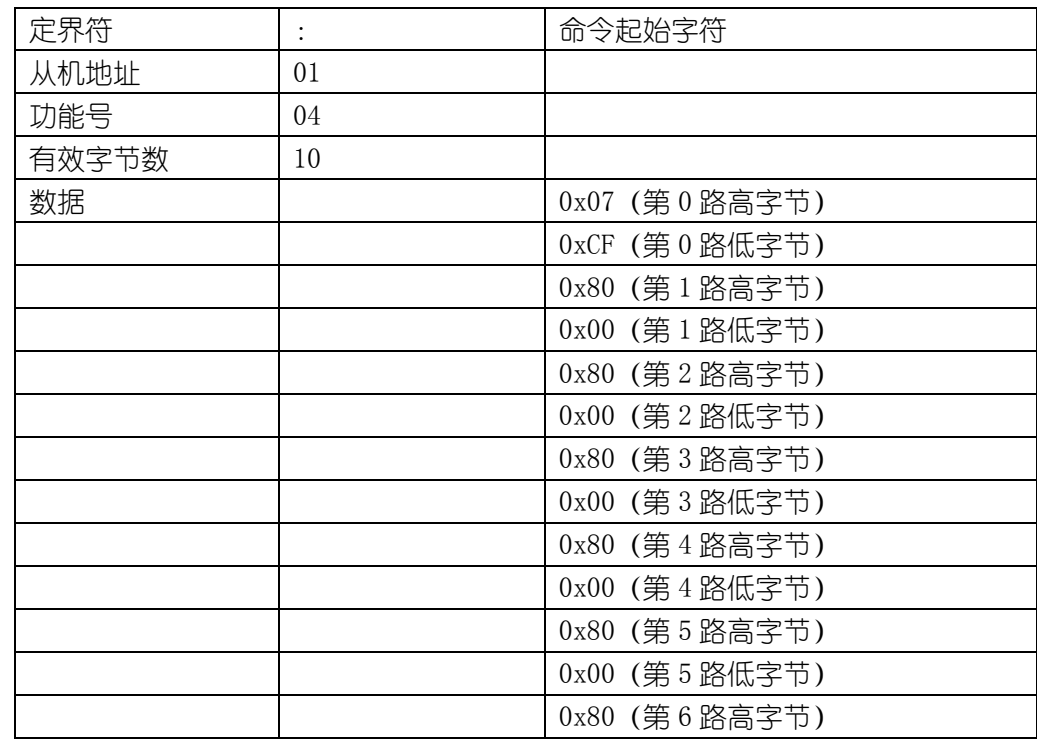

大连哲勤科技有限公司 联系电话: 0411-66831953 13795113856 传真: 0411-39855398 网址: http://www.infwin.com 邮件: infwin@163.com  $QQ:617165508$  - 18 -

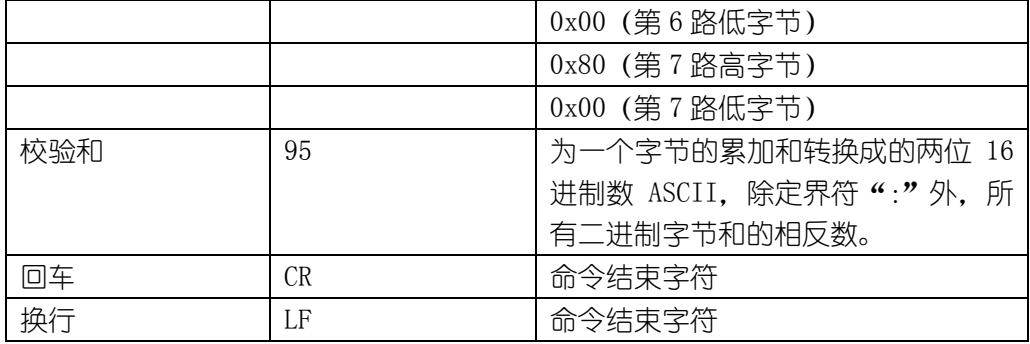

ASCII 方式采用 LRC(纵向冗余检测)校验, LRC 域是一个包含一个 8 位二进制值的字节。LRC 值由传输 设备来计算并放到消息帧中,接收设备在接收消息的过程中计算 LRC,并将它和接收到消息中 LRC 域中的 值比较,如果两值不等,说明有错误。具体的方法是将消息域中的地址域、功能码、数据域的所有 8 位的 字节数据连续累加,即排出协议中的起始字符冒号以及结束字符回车换行.不考虑进位。得到 2 字节的 LRC 码。它仅仅是把每一个需要传输的数据按字节叠加后取反加 1 即可。以下为发送校验的示意程序, 接收校 验程序可按此原理得到。

```
BYTE GetCheckCode(const char * pSendBuf, int nEnd)//获得校验码
{ 
  BYTE byLrc = 0;
  char pBuf[4]; 
  int nData = 0:
  for(i=1; i<end; i+=2) //i 初始为 1, 避开"开始标记"冒号
  { 
        //每两个需要发送的 ASCII 码转化为一个十六进制数
         pBuf [0] = pSendBuf [i];pBuf [1] = pSendBuf [i+1];
         pBuf [2] = ' \setminus 0';
          sscanf(pBuf,"%x",& nData); 
         byLrc += nData;
  } 
  bvLrc = \sim byLrc;
  bvl, rc ++:
 return byLrc; 
}
```
### <span id="page-18-0"></span>3.2 ADAM 研华通信协议

研华协议是研华公司为其设备定义的一种通信协议,协议为 ASCII 码传输,简单直观。 模块支持带 有校验字节的 ADAM 研华数据读取命令,可以读取单通道数据或者全部通道数据。如果希望使用研华协议 作为模块的默认数据读取协议,可先使用设置软件将模块的通信协议设置为"研华 ADAM"通信协议,具体 请参照设置软件使用章节。设置后重新上电以使协议生效。当模块通信协议为"研华 ADAM"通信协议时, 仅支持数据读取命令,其他设置相关的命令不支持。

# <span id="page-19-0"></span>3.2.1 研华通信协议命令

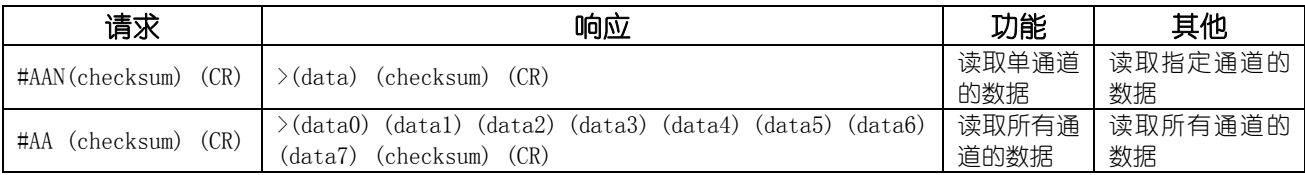

注:当选择研华协议无校验时,命令中的 checksum 字段将不出现。

#### <span id="page-19-1"></span>3.2.1.1 读取单通道的数据命令

读取地址为 AA 的模块的第 N 通道的测量值。发送与接收全部用 ASCII 码表示。

#### 请求: #AAN (checksum) (CR)

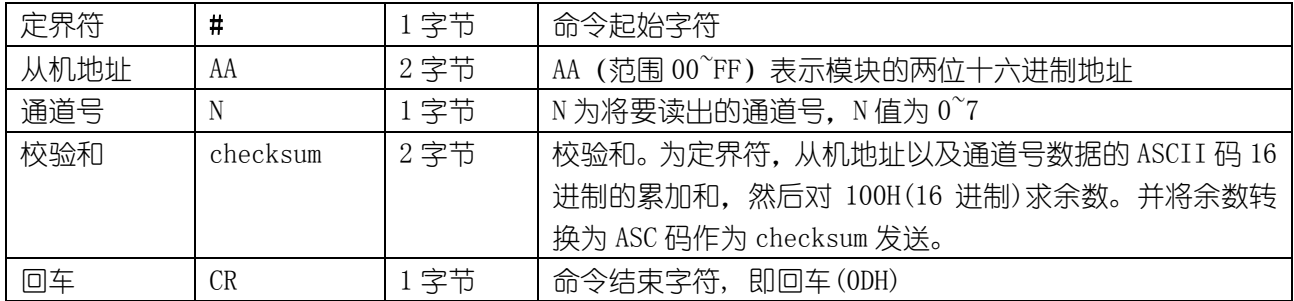

#### $\overline{\text{min}}$ : >(data) (checksum) (CR)

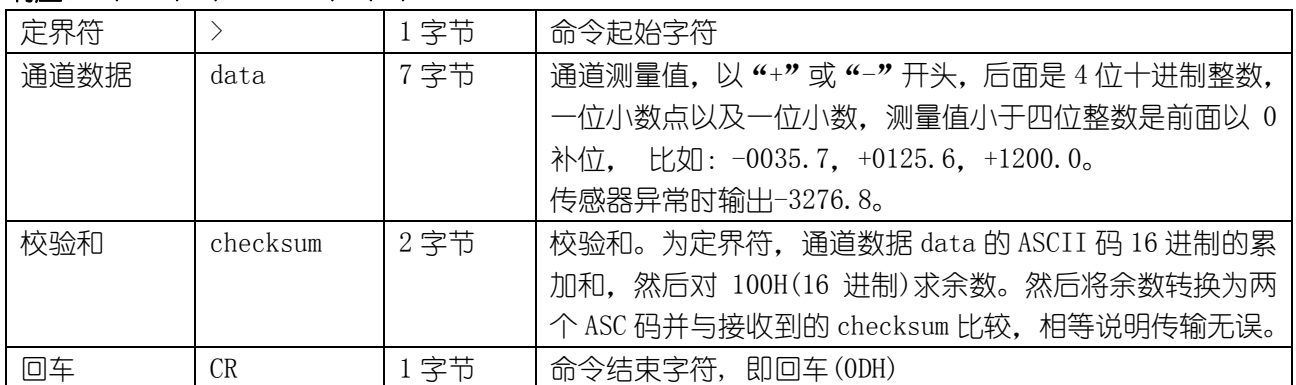

#### 举例如下:读取 01 号模块的第 0 通道数据。

#### 请求:#010B4(CR)

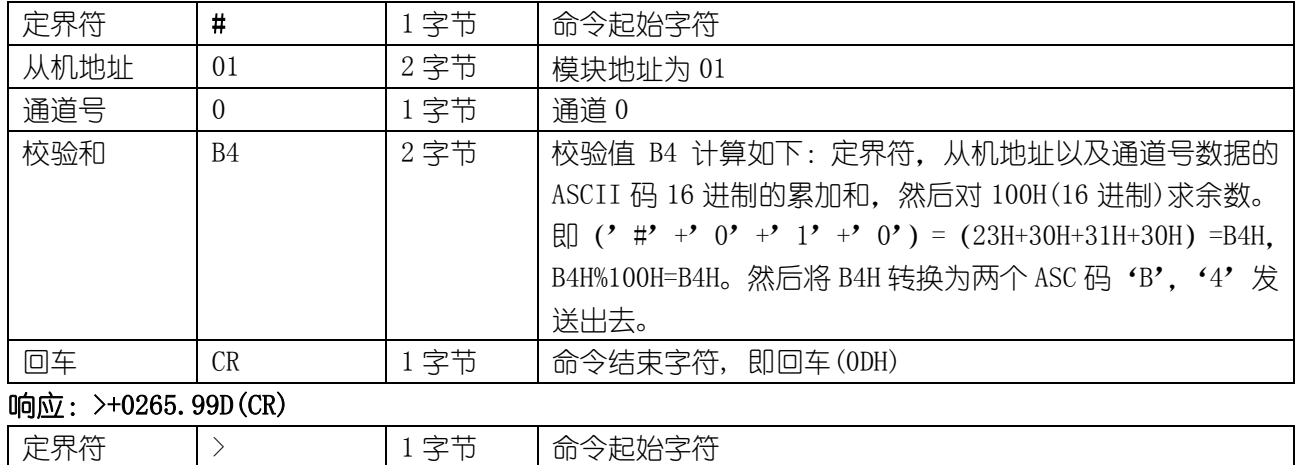

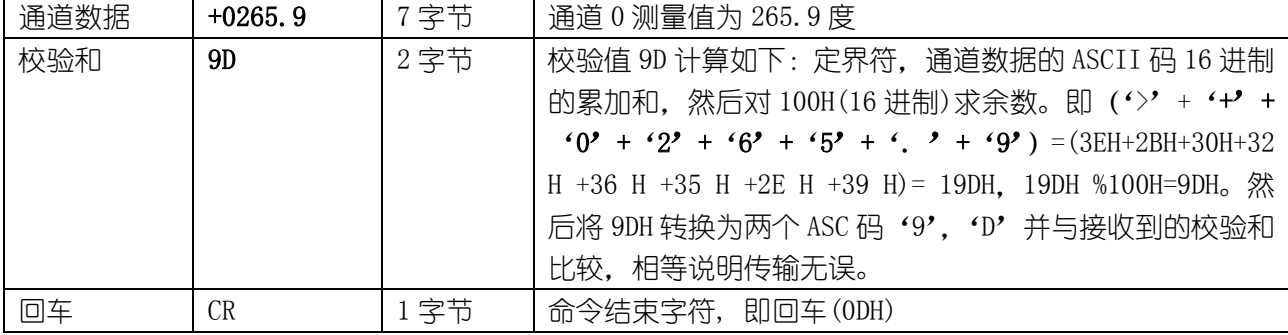

### <span id="page-20-0"></span>3.2.1.2 读取所有通道的数据命令

读取地址为 AA 的模块的所有通道的测量值。发送与接收全部用 ASCII 码表示。

#### 请求: #AA (checksum) (CR)

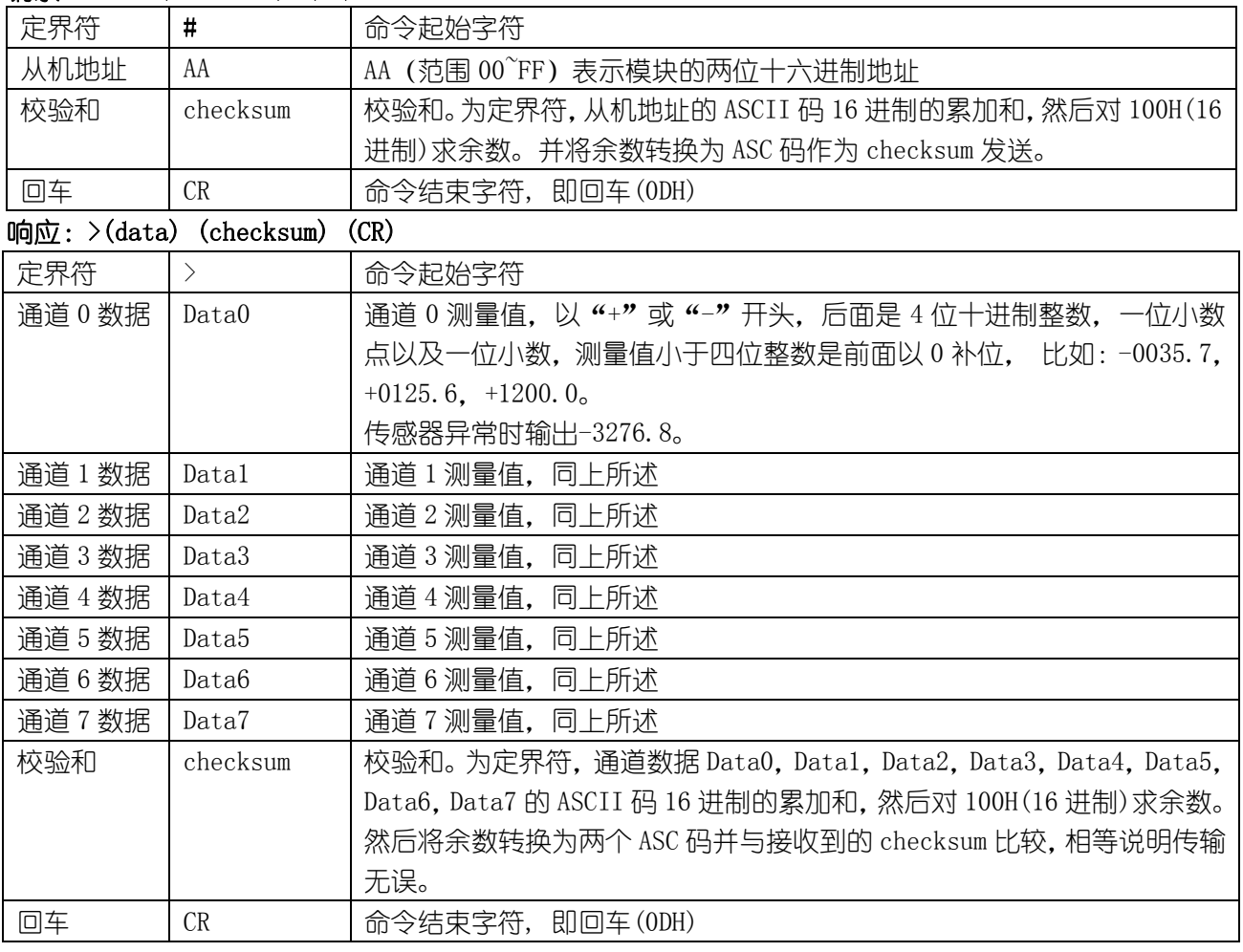

举例如下:读取 01 号模块的所有数据。

#### 请求:#0184(CR)

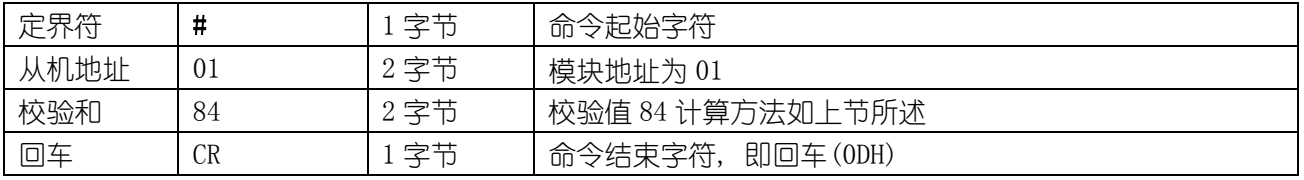

#### 响应: >+0199.7-3276.8-3276.8-3276.8-3276.8-3276.8-3276.8-3276.864(CR)

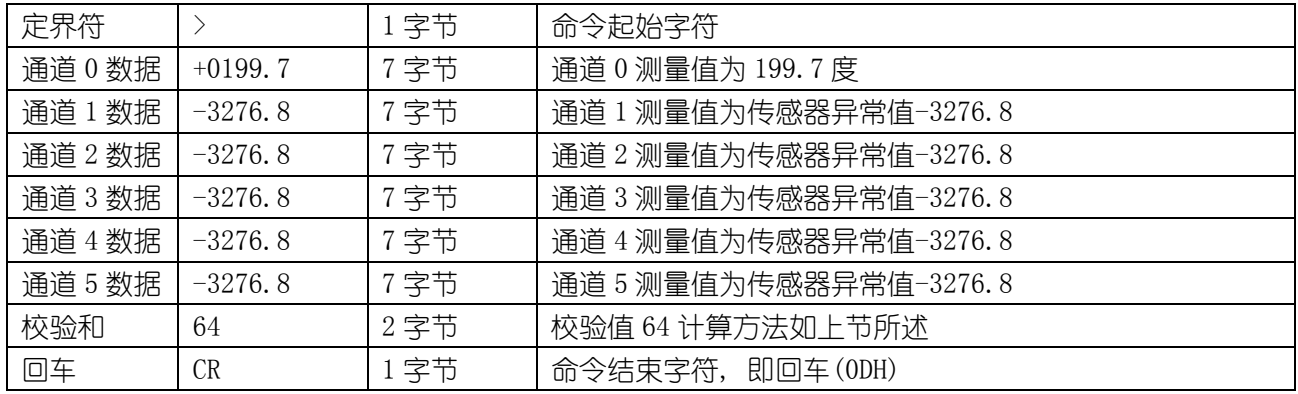

# <span id="page-21-0"></span>3.3 ASCII 码对照表

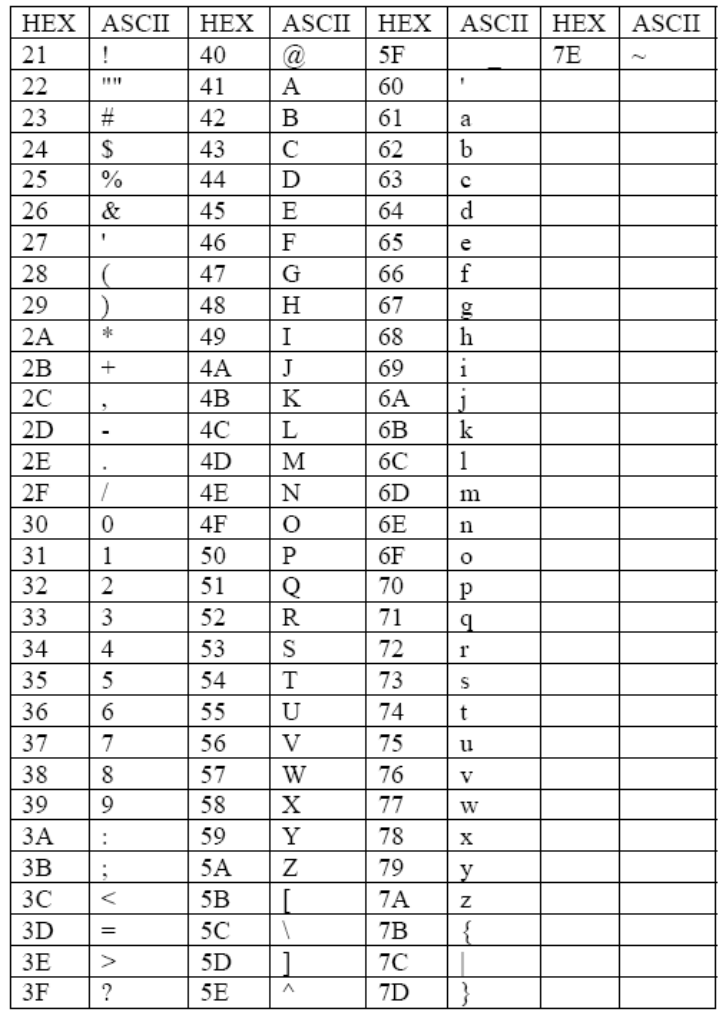

# <span id="page-22-0"></span>4 设置软件使用说明

### <span id="page-22-1"></span>4.1 设置软件与处于设置状态的模块通信

先将模块的拨码开关第 9 位拨为 OFF, 第 10 位拨为 ON, 然后重新上电模块, 此时模块进入设置模式, 模块的 Modbus 地址为固定为 0, 通信参数固定为: 9600, N, 8, 1 (9600bps, 无校验, 8 个数据位, 一个停 止位)。打开设置软件。如果模块的通信地址,通信参数已知,也可不必设置拨码开关第 9 位拨为 0FF,第 10 位拨为 ON. 在以下步骤的串口搜索参数中选择适当的参数即可。

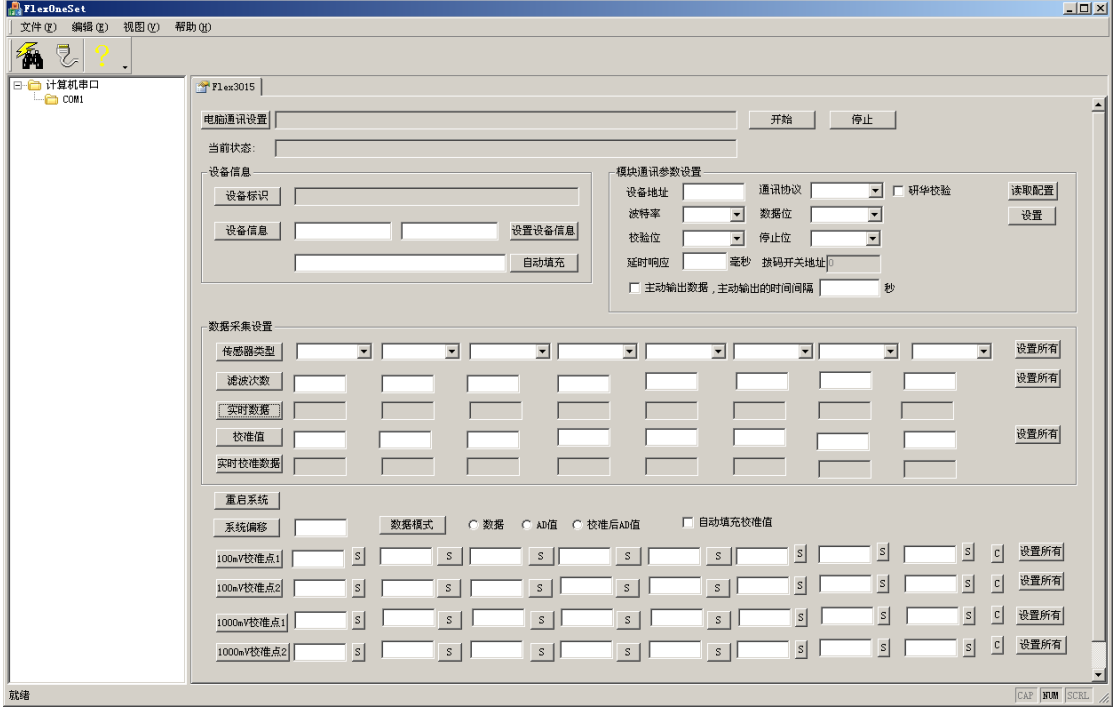

点选工具条中的搜索模块按钮,并确认通信设置对话框中的参数设置为 9600bps, 无校验, 8 个数据 位, 一个停止位。地址范围从 0-32。 选择串口号 (确保此串口未被其他程序占用), 然后点击 "开始搜索" 按钮。

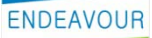

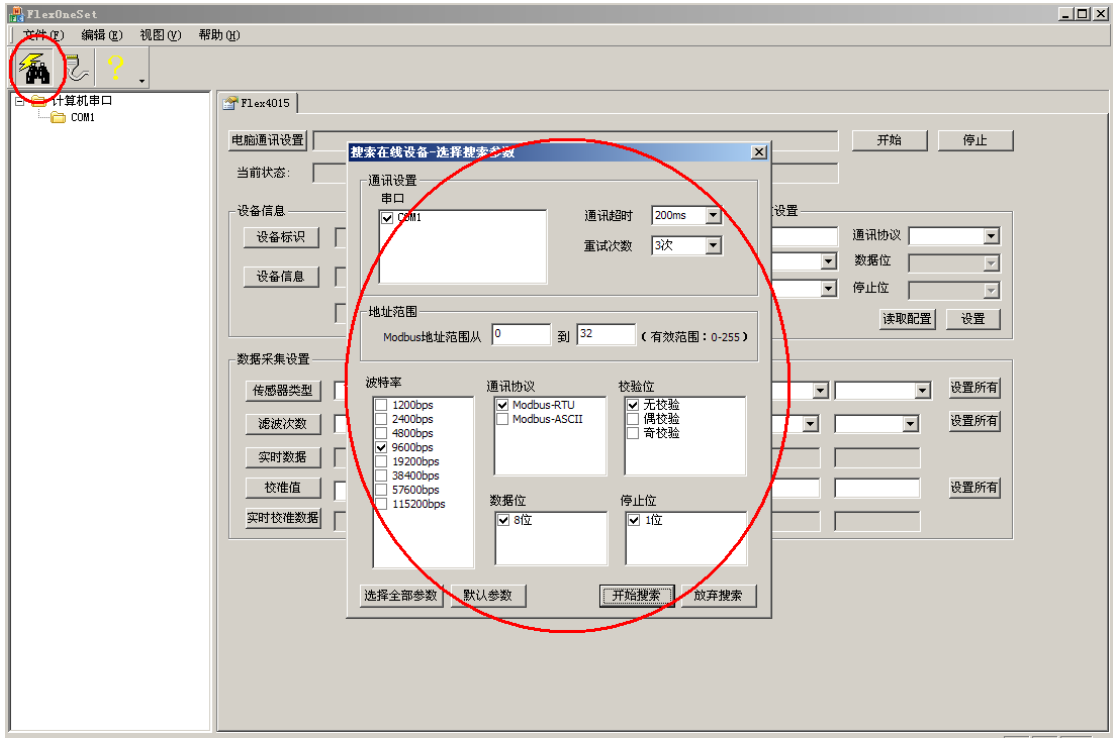

搜索过程中,所有检测到的模块均会添加到左侧设备栏中,如图:

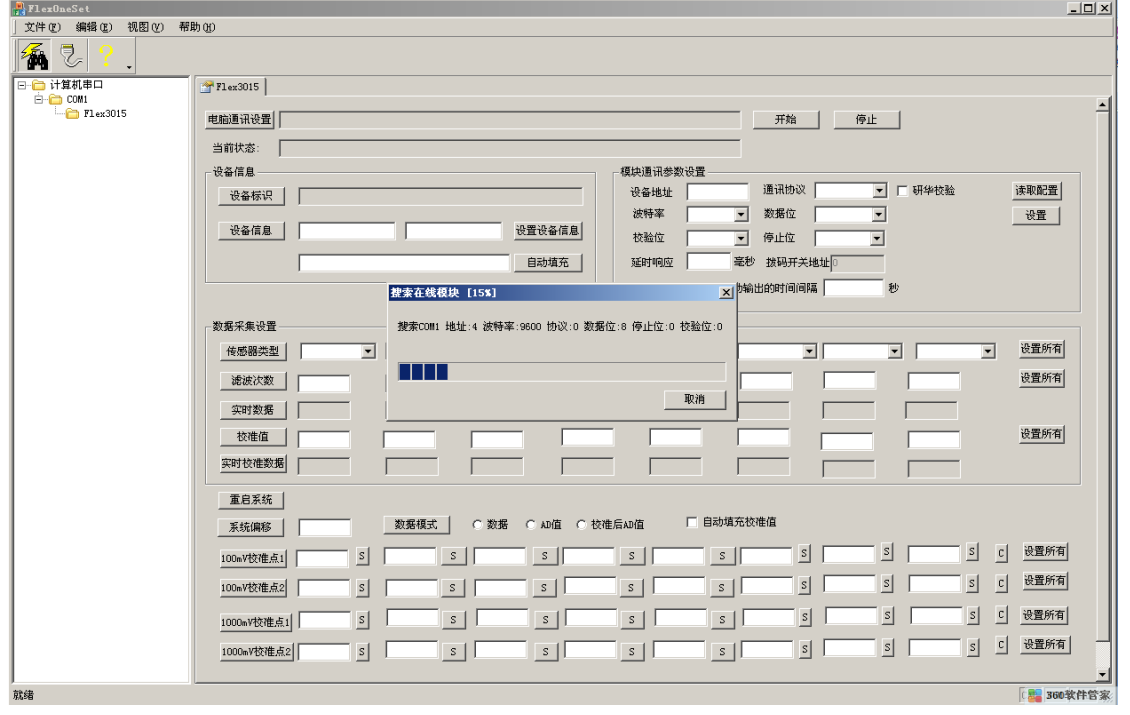

双击左侧计算机串口树形目录下的"Flex3015"设备,通信参数将自动复制到右侧"电脑通讯设置" 一栏中,然后点击右侧"开始"按钮,即可与此设备通信,并开始设置模块的参数。

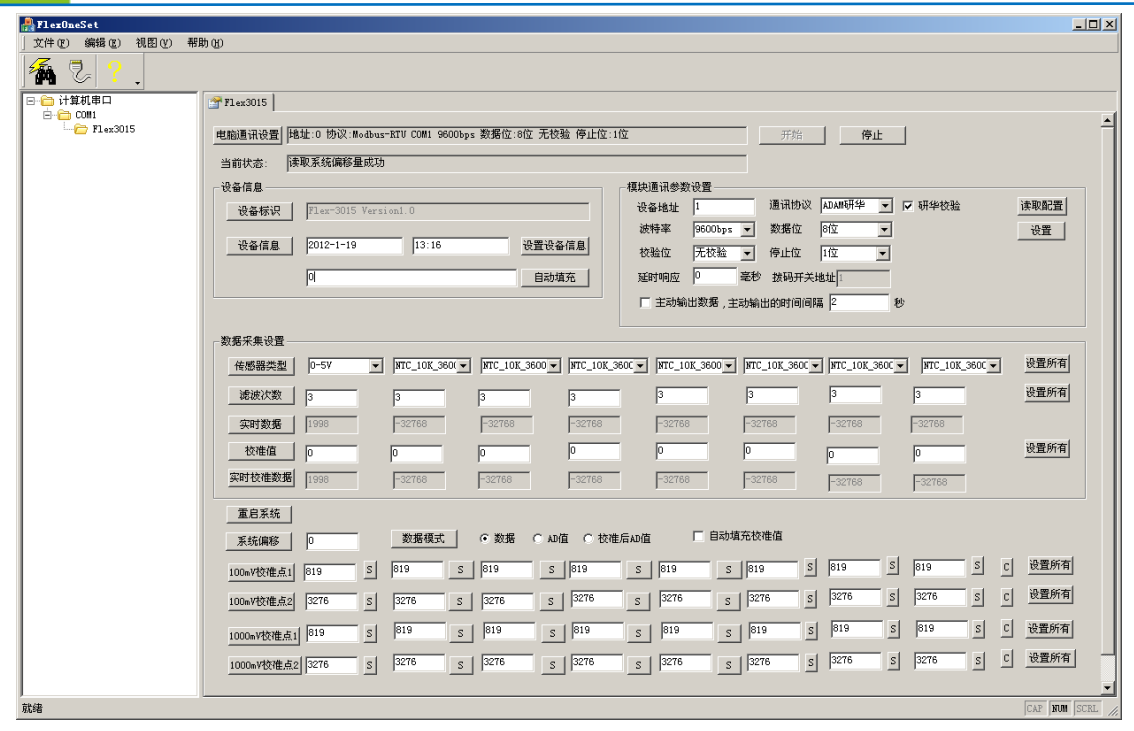

## <span id="page-24-0"></span>4.2 设置软件与处于运行状态的模块通信

ENDEAVOUR

在不知道模块地址,波特率等串口通信参数时,启动设置软件,如下:

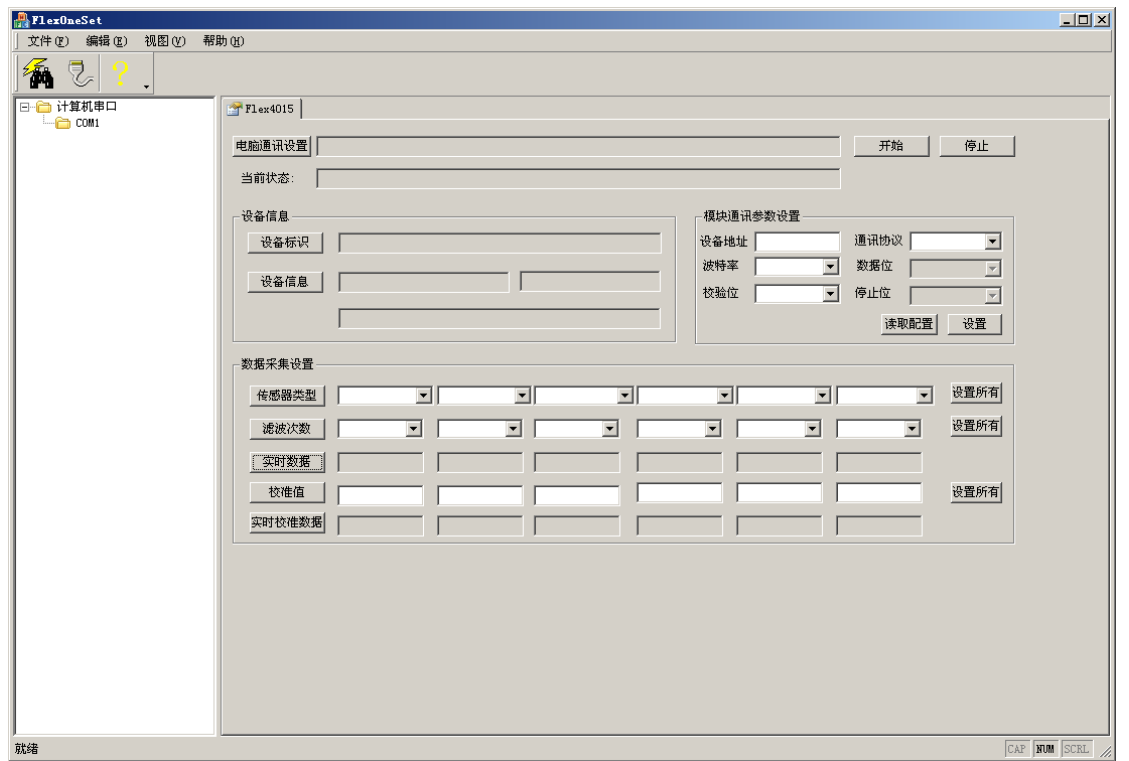

点选工具条中的搜索模块按钮,并选择通信设置对话框中可能的通信参数,地址范围。然后点击"开 始搜索"按钮。

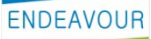

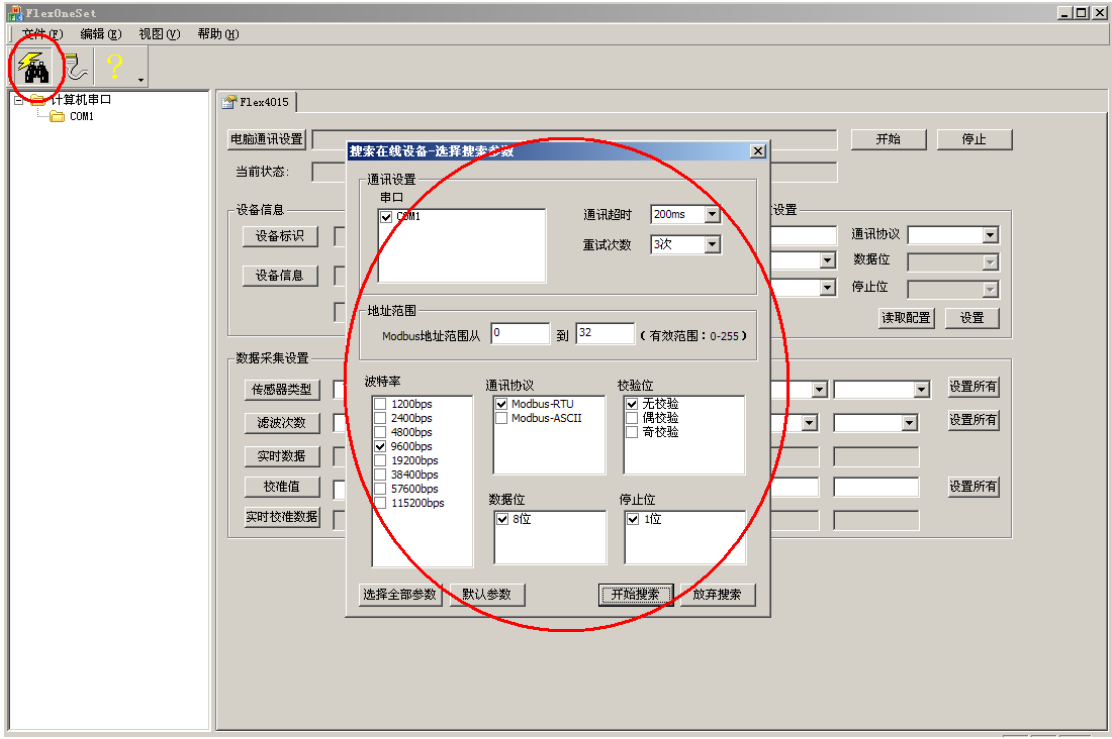

搜索过程中,所有检测到的模块均会添加到左侧设备栏中,如图:

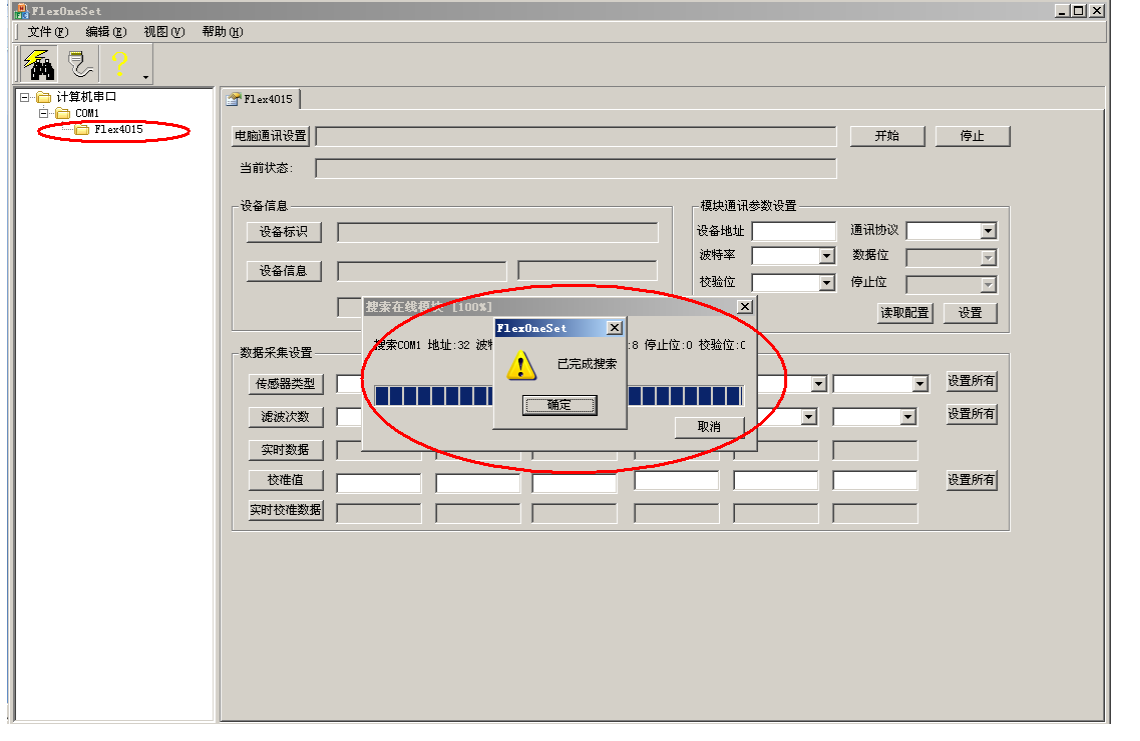

双击左侧计算机串口树形目录下的 "Flex3015"设备,通信参数将复制到右侧"电脑通讯设置"一栏

中:

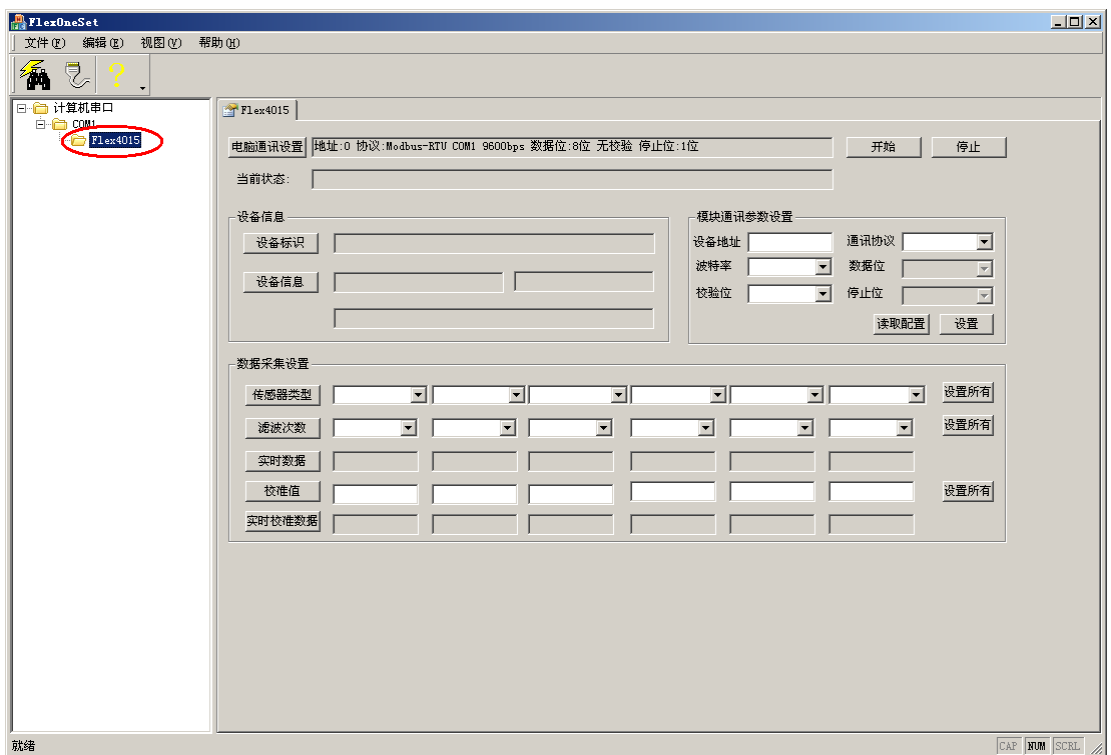

然后点击右侧"开始"按钮,即可与此设备通信。

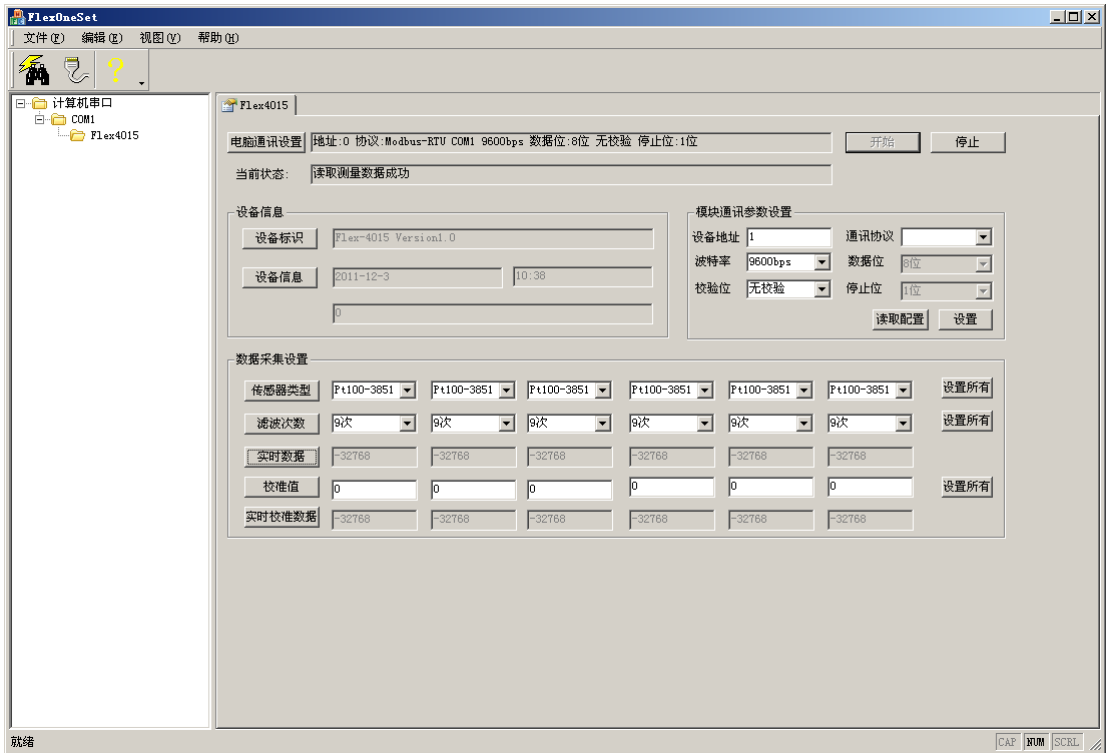

### <span id="page-27-0"></span>4.3 串口通信参数如何设置

开始通讯后,在"模块通讯参数设置"一栏中,选择期望的通讯参数,如图,选择后,点击"设置" 按钮,稍后更新成功后会弹出设置成功对话框。设置通讯参数后,确保拨码开关不在全部 OFF 的状态,然 后将模块重新上电,以使得通讯参数生效。此时,模块即可按照设置的通信参数进行通信。

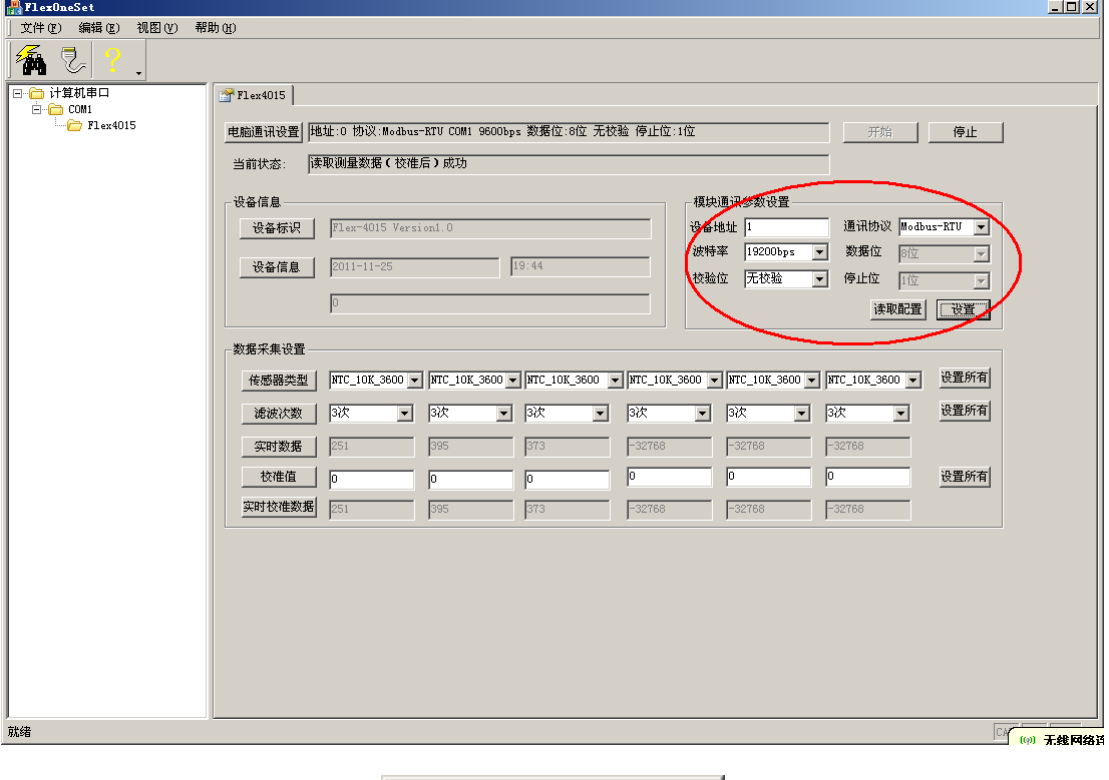

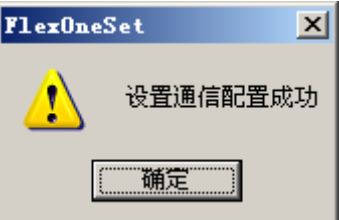

# <span id="page-27-1"></span>5 使用串口调试软件读取数据

串口调试软件以 SSCOM32 为例。注意软件的波特率,校验位,数据位,以及停止位必须与模块的设置 一致方可通信。

## <span id="page-27-2"></span>5.1 Modbus-RTU 通信协议

发送:01 04 00 00 00 08 F1 CC 接收:01 04 10 07 CF 80 00 80 00 80 00 80 00 80 00 80 00 80 00 43 3C 注意软件中要点选"HEX 发送", "HEX 显示"

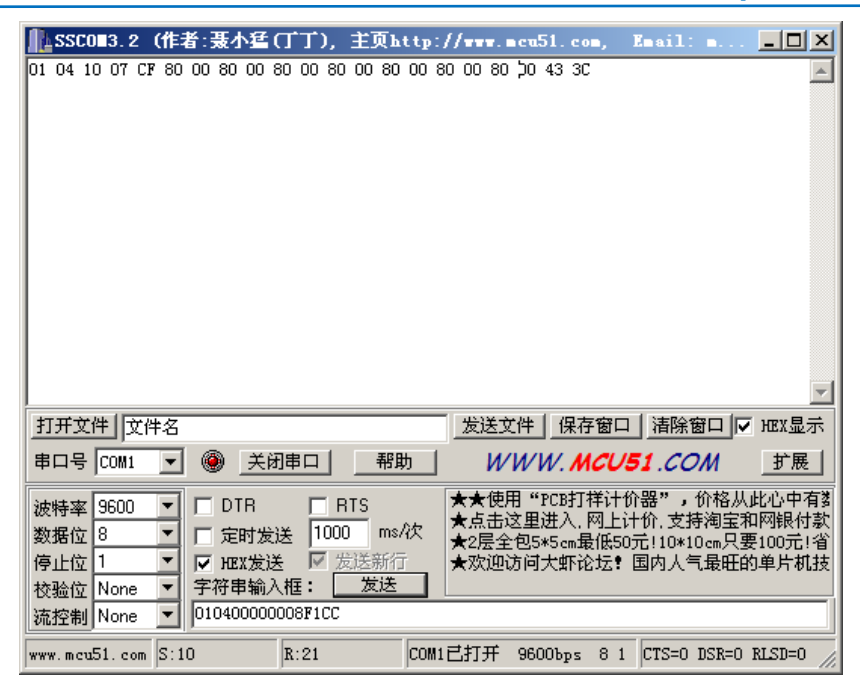

## <span id="page-28-0"></span>5.2 Modbus-ASCII 通信协议

发送::010400000008F3

接收::01041007CF800080008000800080008000800095

注意软件中要点选"发送新行",并取消选择"HEX 发送","HEX 显示"

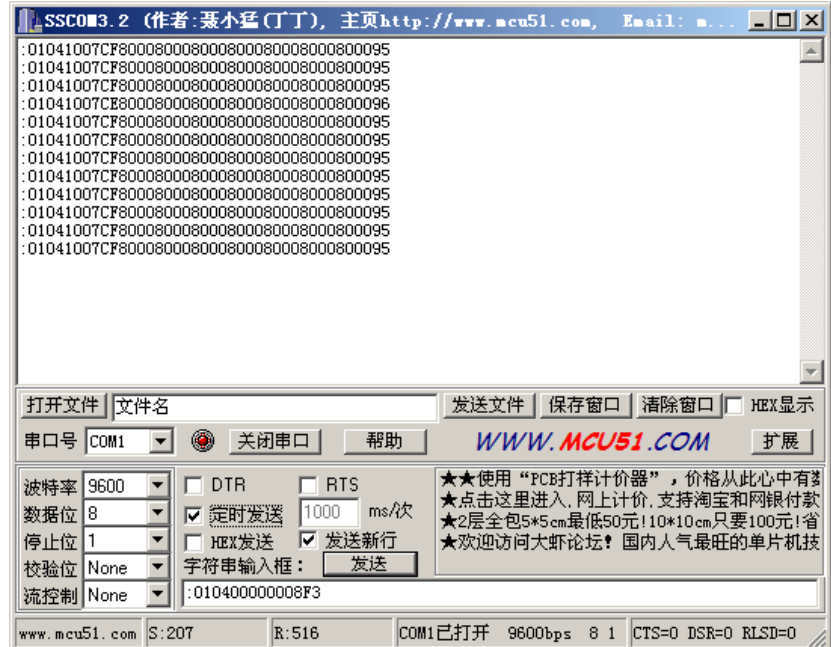

### <span id="page-28-1"></span>5.3 ADAM 研华通信协议

发送:#0184

接收: >+1999.0-3276.8-3276.8-3276.8-3276.8-3276.8-3276.8-3276.866 注意软件中要点选"发送新行",并取消选择"HEX 发送","HEX 显示"

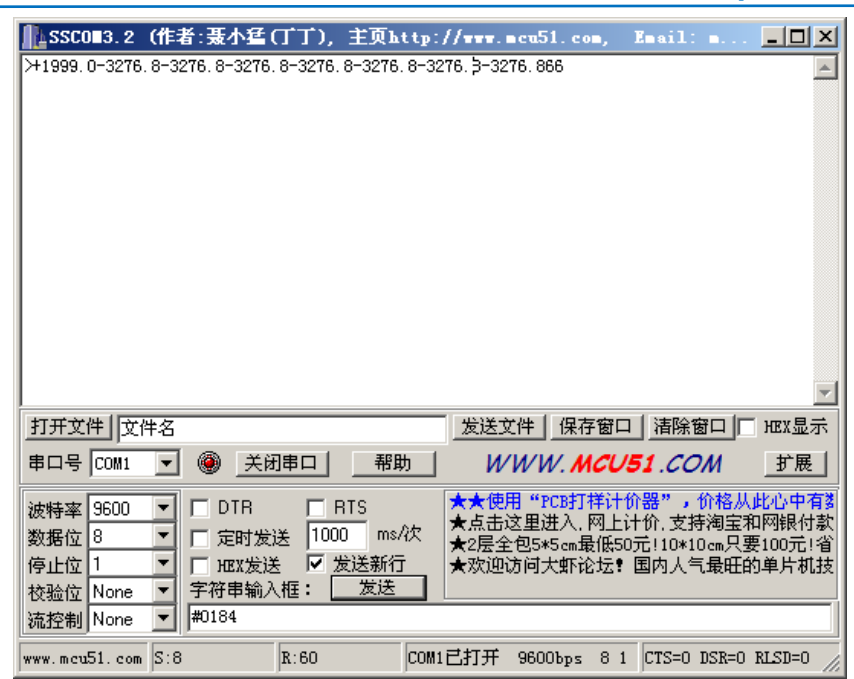

#### 修订说明

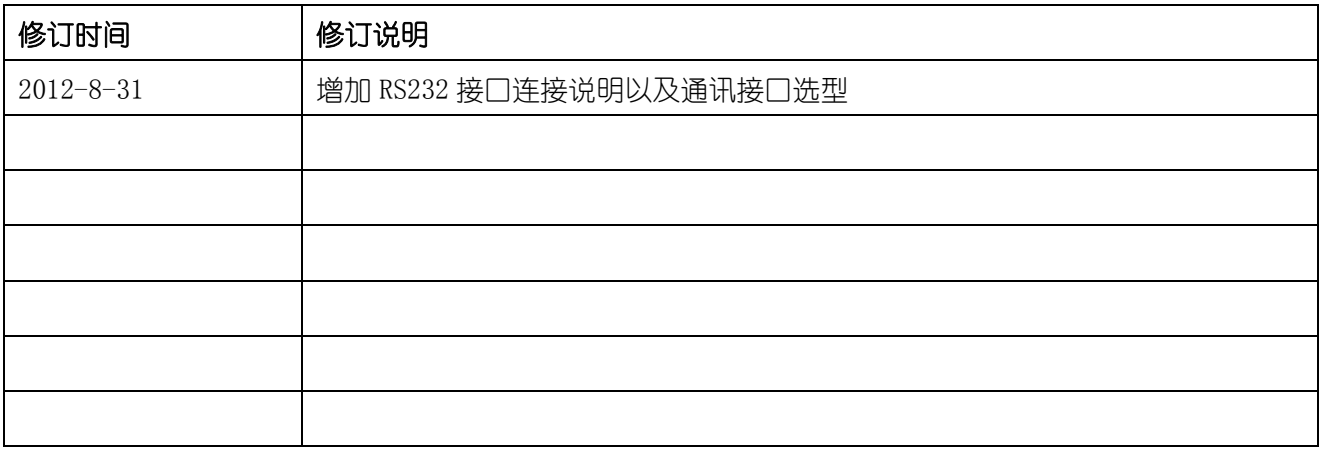